**FLUKE.** 

# **TiS10, TiS20, TiS40, TiS45 TiS50, TiS55, TiS60, TiS65**

Performance Series Thermal Imagers

Gebruiksaanwijzing

July 2015 (Dutch) © 2015 Fluke Corporation. All rights reserved. Specifications are subject to change without notice. All product names are trademarks of their respective companies.

#### **BEPERKTE GARANTIE EN BEPERKING VAN AANSPRAKELIJKHEID**

Fluke garandeert voor elk van haar producten, dat het bij normaal gebruik en onderhoud vrij is van materiaal- en fabricagefouten. De garantieperiode bedraagt 2 jaar en gaat in op de datum van verzending. De garantie op onderdelen en op de reparatie en het onderhoud van producten geldt 90 dagen. Deze garantie geldt alleen voor de eerste koper of de eindgebruiker die het product heeft aangeschaft bij een door Fluke erkend wederverkoper, en is niet van toepassing op zekeringen, wegwerpbatterijen of enig ander product dat, naar de mening van Fluke, verkeerd gebruikt, gewijzigd, verwaarloosd of verontreinigd is, of beschadigd is door een ongeluk of door abnormale bedienings- of behandelingsomstandigheden. Fluke garandeert dat de software gedurende 90 dagen in hoofdzaak in overeenstemming met de functionele specificaties zal functioneren en dat de software op de juiste wijze op niet-defecte dragers is vastgelegd. Fluke garandeert niet dat de software vrij is van fouten of zonder onderbreking werkt.

Door Fluke erkende wederverkopers verstrekken deze garantie uitsluitend aan eindgebruikers op nieuwe en ongebruikte producten, maar ze zijn niet gemachtigd om deze garantie namens Fluke uit te breiden of te wijzigen. Garantieservice is uitsluitend beschikbaar als het product is aangeschaft via een door Fluke erkend verkooppunt of wanneer de koper de toepasbare internationale prijs heeft betaald. Fluke behoudt zich het recht voor de koper de invoerkosten voor de reparatie-/vervangingsonderdelen in rekening te brengen als het product in een ander land dan het land van aankoop ter reparatie wordt aangeboden.

De garantieverplichting van Fluke beperkt zich, naar goeddunken van Fluke, tot het terugbetalen van de aankoopprijs, het kosteloos repareren of vervangen van een defect product dat binnen de garantieperiode aan een door Fluke erkend service-centrum wordt geretourneerd.

Voor garantieservice vraagt u bij het dichtstbijzijnde door Fluke erkende service-centrum om een retourautorisatienummer en stuurt u het product vervolgens samen met een beschrijving van het probleem franco en met de verzekering vooruitbetaald (FOB bestemming) naar dat centrum. Fluke is niet aansprakelijk voor beschadiging die tijdens het vervoer wordt opgelopen. Nadat het product is gerepareerd op grond van de garantie, zal het aan de koper worden geretourneerd met vervoerkosten vooruitbetaald (FOB bestemming). Als Fluke van oordeel is dat het defect is veroorzaakt door verwaarlozing, verkeerd gebruik, verontreiniging, wijziging, ongeluk of abnormale bedienings- of behandelingsomstandigheden, met inbegrip van overspanningsdefecten die te wijten zijn aan gebruik buiten de opgegeven nominale waarden voor het product of buiten de normale slijtage van de mechanische componenten, zal Fluke een prijsopgave van de reparatiekosten opstellen en niet zonder toestemming aan de werkzaamheden beginnen. Na de reparatie zal het product aan de koper worden geretourneerd met vervoerkosten vooruitbetaald en zullen de reparatie- en retourkosten (FOB afzender) aan de koper in rekening worden gebracht. DEZE GARANTIE IS HET ENIGE EN EXCLUSIEVE VERHAAL VAN DE KOPER EN VERVANGT ALLE ANDERE UITDRUKKELIJKE OF STILZWIJGENDE GARANTIES, MET INBEGRIP VAN, MAAR NIET BEPERKT TOT STILZWIJGENDE GARANTIES VAN VERKOOPBAARHEID OF GESCHIKTHEID VOOR EEN BEPAALD DOEL. FLUKE IS NIET AANSPRAKELIJK VOOR BIJZONDERE SCHADE, INDIRECTE SCHADE, INCIDENTELE SCHADE OF GEVOLGSCHADE, MET INBEGRIP VAN VERLIES VAN GEGEVENS, VOORTVLOEIENDE UIT WELKE OORZAAK OF THEORIE DAN OOK.

Aangezien in bepaalde landen of staten de beperking van de geldigheidsduur van een stilzwijgende garantie of de uitsluiting of beperking van incidentele schade of gevolgschade niet is toegestaan, is het mogelijk dat de beperkingen en uitsluitingen van deze garantie niet van toepassing zijn op elke koper. Wanneer een van de voorwaarden van deze garantie door een bevoegde rechtbank of een andere bevoegde beleidsvormer ongeldig of niet-afdwingbaar wordt verklaard, heeft dit geen consequenties voor de geldigheid of afdwingbaarheid van enige andere voorwaarde van deze garantie.

> Fluke Corporation P.O. Box 9090 Everett, WA 98206-9090 U.S.A.

Fluke Europe B.V. P.O. Box 1186 5602 BD Eindhoven The Netherlands

11/99 Registreer dit product op register.fluke.com.

# Inhoudsopgave

#### **Titel**

# Pagina

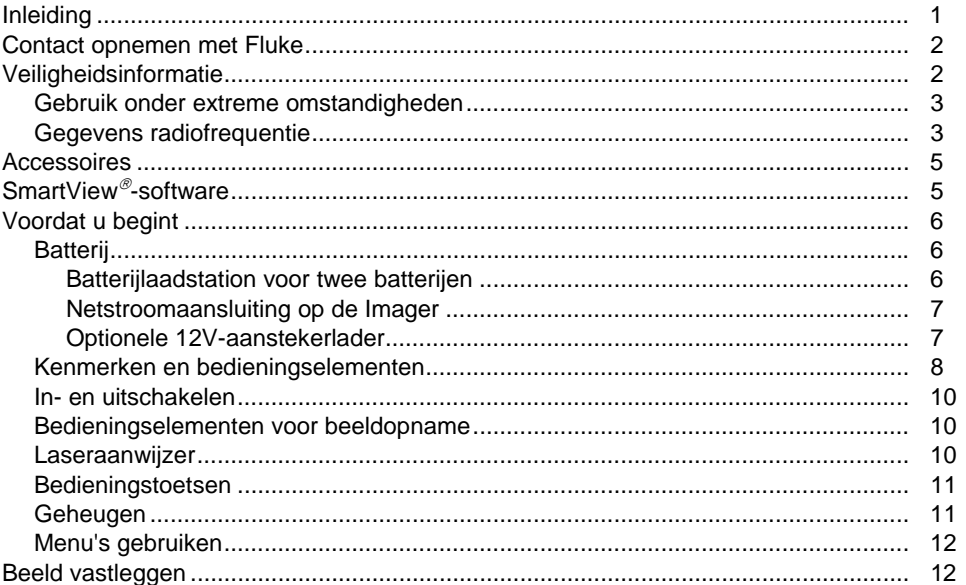

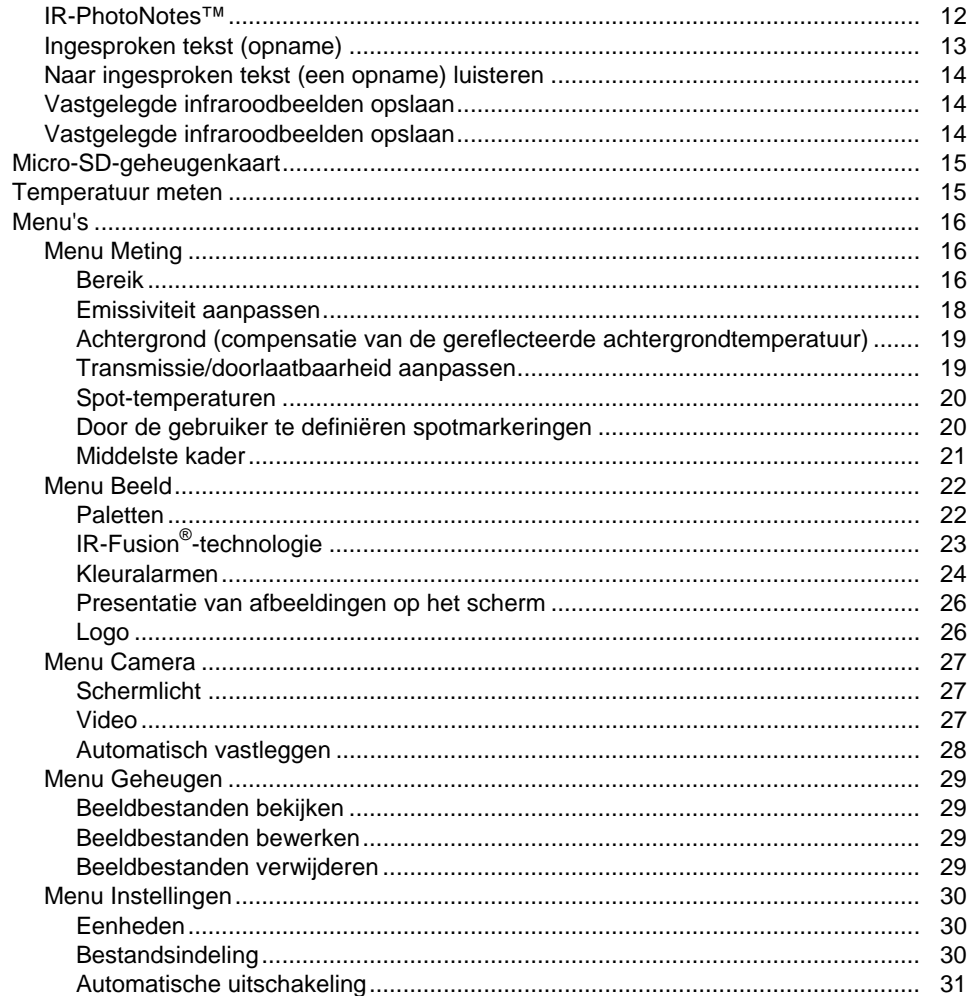

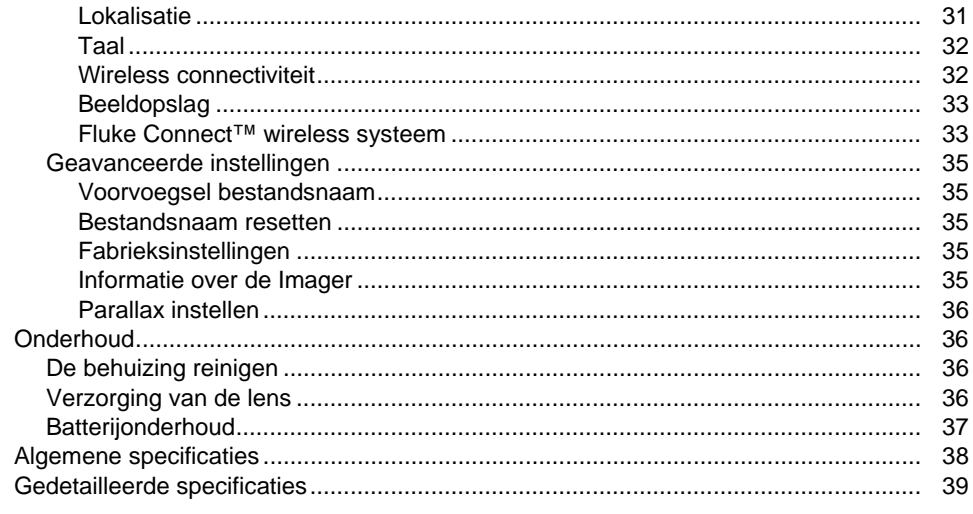

# Lijst met tabellen

#### **Tabel**

#### **Titel**

# Pagina

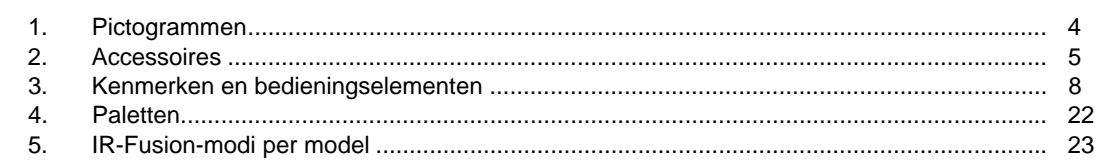

# *Lijst met afbeeldingen*

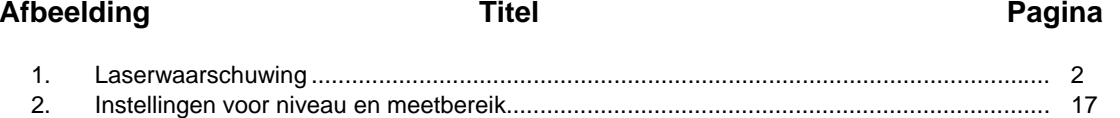

# <span id="page-10-0"></span>*Inleiding*

De Fluke TiS10, TiS20, TiS40, TiS45, TiS50, TiS55, TiS60 en TiS65 Thermal Imagers (het product of de Imager) zijn handheld infrarood-warmtebeeldcamera's voor gebruik in veel uiteenlopende toepassingen. Deze toepassingen zijn bijvoorbeeld het opsporen van problemen in apparatuur, preventief en voorspellend onderhoud, gebouwdiagnose en onderzoek en ontwikkeling.

#### **Productiviteitskenmerken**

- • Ingesproken tekst/geluid af te spelen op de Imager (Bluetooth-headset nodig)
- •IR-PhotoNotes™
- •Fluke Connect™/WiFi-connectiviteit
- •Streamen van video

#### **Beeldweergave**

• Standaardpaletten en Ultra Contrast™-paletten (beschikbaarheid verschilt per model)

#### **IR**-**Fusion®-technologie**

- • Automatisch uitgelijnde (parallax gecorrigeerde) combinatie van zichtbaar en infraroodbeeld
- •Beeld-in-beeld (PIP, picture-in-picture) infrarood
- •Volledig scherm infrarood
- •● AutoBlend™-modus
- •Volledig scherm zichtbaar
- • Kleuralarmen (temperatuuralarmen) voor instelbare hoge temperatuur en lage temperatuur (beschikbaarheid verschilt per model)

# <span id="page-11-0"></span>*Contact opnemen met Fluke*

Neem contact op met Fluke via een van onderstaande telefoonnummers:

- VS: 1-800-760-4523
- Canada: 1-800-36-FLUKE (1-800-363-5853)
- Europa: +31 402-675-200
- Japan: +81-3-6714-3114
- Singapore: +65-6799-5566
- Vanuit andere landen: +1-425-446-5500

U kunt ook de website van Fluke bezoeken op www.fluke.com.

Ga voor registratie van dit product naar http://register.fluke.com.

Ga om de laatste aanvullingen van de handleiding te bekijken, af te drukken of te downloaden naar http://www.fluke.com/fluke/nlnl/support/manuals.

U kunt de SmartView®-software downloaden van www.fluke.com/smartviewdownload.

Download de app Fluke Connect van iTunes of Google play.

# *Veiligheidsinformatie*

Een **Waarschuwing** geeft omstandigheden en procedures aan die gevaar opleveren voor de gebruiker. **Let op** wijst op omstandigheden en procedures die het product of de te testen apparatuur kunnen beschadigen.

#### **Waarschuwing**

**Oogbeschadiging en persoonlijk letsel voorkomen:** 

- • **Kijk niet in de laser. Richt de laser niet direct, of indirect via reflecterende oppervlakken, op personen of dieren.**
- • **Het product niet openen. De lasterstraal is gevaarlijk voor de ogen. Laat het product uitsluitend repareren door een erkende werkplaats.**

Extra waarschuwingsinformatie betreffende de laser bevindt zich aan de binnenzijde van de lenskap, zie afbeelding 1.

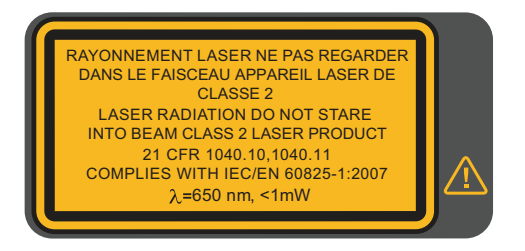

hwj010.eps

**Afbeelding 1. Laserwaarschuwing** 

#### **Waarschuwing**

<span id="page-12-0"></span>**Letsel voorkomen:** 

- • **Lees alle veiligheidsinformatie voordat u het product gebruikt.**
- •**Lees alle instructies zorgvuldig.**
- • **Gebruik het product uitsluitend volgens de voorschriften, omdat anders de beveiliging van het product mogelijk niet langer voldoende is.**
- • **Vervang de batterijen wanneer de batterijindicator aangeeft dat ze bijna leeg zijn, om onjuiste metingen te voorkomen.**
- • **Gebruik het product niet als het niet correct werkt.**
- **Gebruik het product niet als het beschadigd is.**
- • **Zie de informatie over emissiviteit voor werkelijke temperatuurwaarden. Reflecterende objecten leiden tot metingen van temperatuurwaarden die lager zijn dan de werkelijke temperatuur. Deze objecten kunnen brandwonden veroorzaken.**

• **Gebruik het product niet bij explosiegevaarlijke gassen of dampen of in vochtige of natte omgevingen.** 

#### **Let op**

**Richt de camera niet direct op de zon of andere felle lichtbronnen, om schade aan de camera te voorkomen.** 

#### *Gebruik onder extreme omstandigheden*

Opslag of voortdurend gebruik van de Imager bij extreme omgevingstemperaturen kan leiden tot een tijdelijke onderbreking van de werking. Als dit gebeurt, moet u de Imager laten stabiliseren (afkoelen of opwarmen) voordat het gebruik kan worden voortgezet.

#### *Gegevens radiofrequentie*

De Imager wordt verzonden met uitgeschakelde radio. Zie *Wireless connectiviteit* voor instructies over het inschakelen van de radio. Zie *Informatie over de Imager* voor instructies om toegang te krijgen tot digitale kopieën van de radiolicenties op de Imager.

Ga voor meer informatie naar www.fluke.com en zoek naar Radio Frequency Data Class B (gegevens over radiofrequentie voor klasse B).

<span id="page-13-0"></span>Tabel 1 bevat een lijst met de pictogrammen die op de Imager en in deze handleiding worden gebruikt.

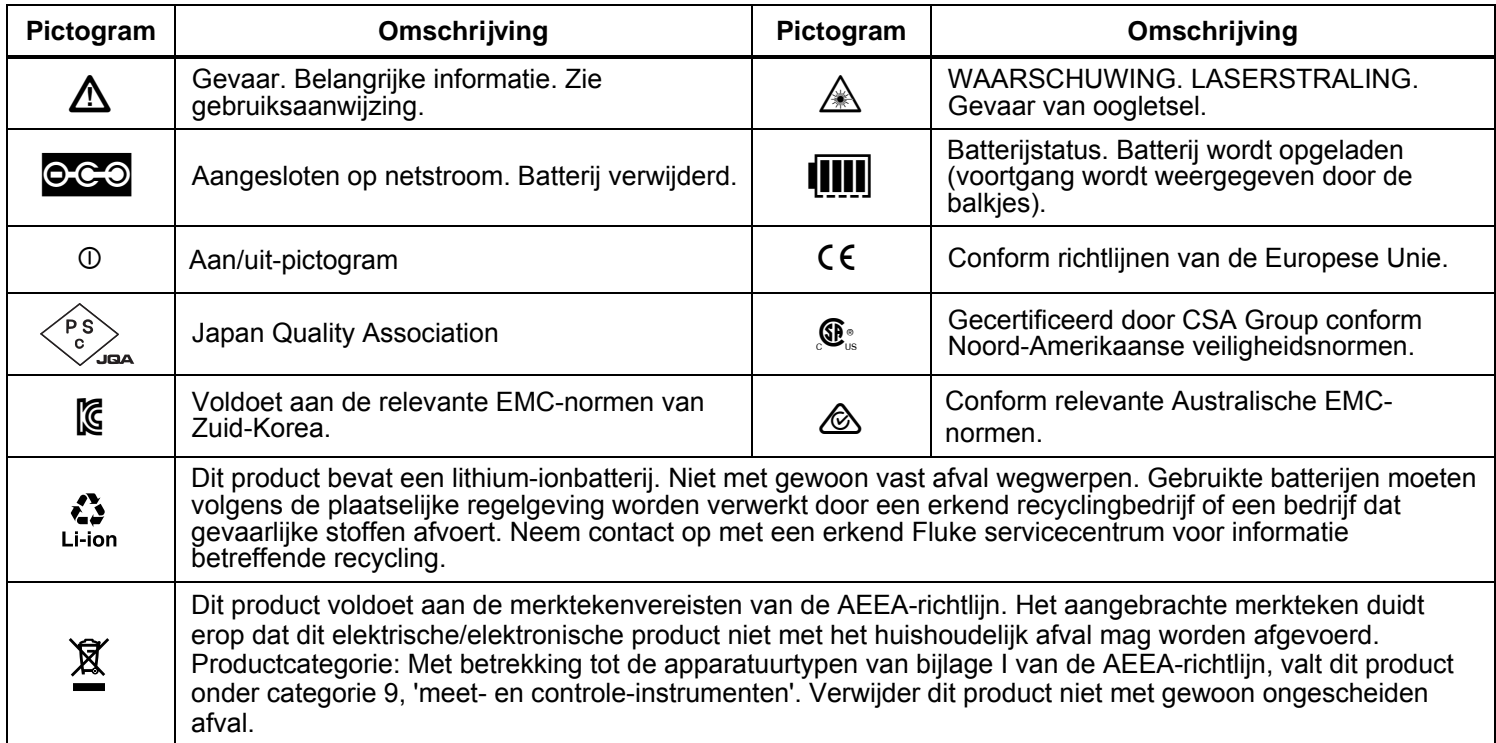

**Tabel 1. Pictogrammen** 

# <span id="page-14-0"></span>*Accessoires*

Tabel 2 bevat een lijst met alle beschikbare accessoires voor de Imager.

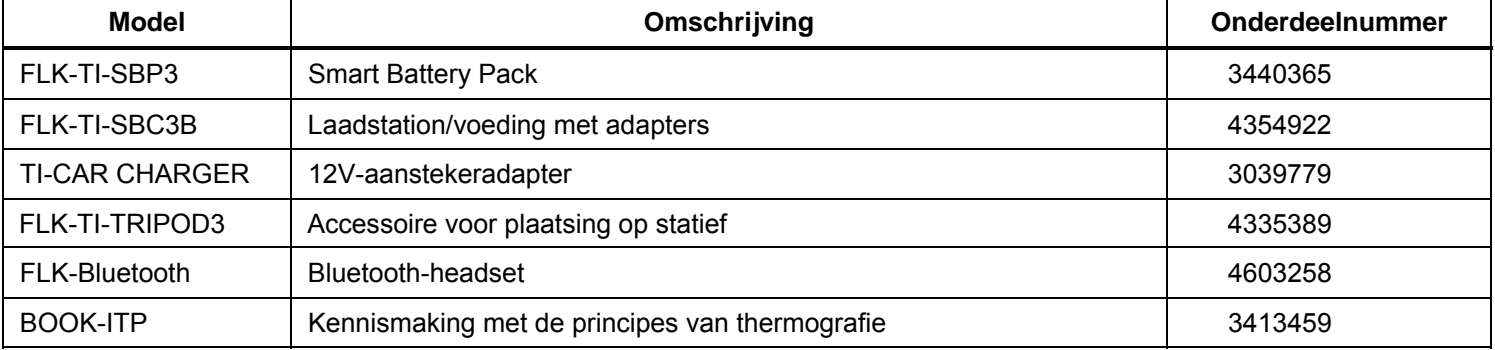

#### **Tabel 2. Accessoires**

# *SmartView-software*

SmartView®-software wordt met de Imager meegeleverd en kan gratis worden gedownload op

www.fluke.com/smartviewdownload. Deze software is bedoeld voor Imagers van Fluke en bevat functies voor het analyseren van beelden, het organiseren van gegevens en informatie en het maken van professionele rapporten. Met SmartView kunt u ingesproken tekst en foto's van het

IR-PhotoNotes™-aantekeningensysteem op een pc evalueren. SmartView wordt gebruikt voor het exporteren van IR- en zichtbare afbeeldingen in de bestandsindelingen .jpeg, .jpg, .jpe, .jfif, .bmp, .gif, .dib, .png, .tif of .tiff.

Ook is er SmartView Mobile-software beschikbaar voor flexibiliteit wanneer u zich niet in de buurt van uw pc bevindt of op locatie werkt.

# <span id="page-15-0"></span>*Voordat u begint*

Pak de artikelen in de verzenddoos voorzichtig uit:

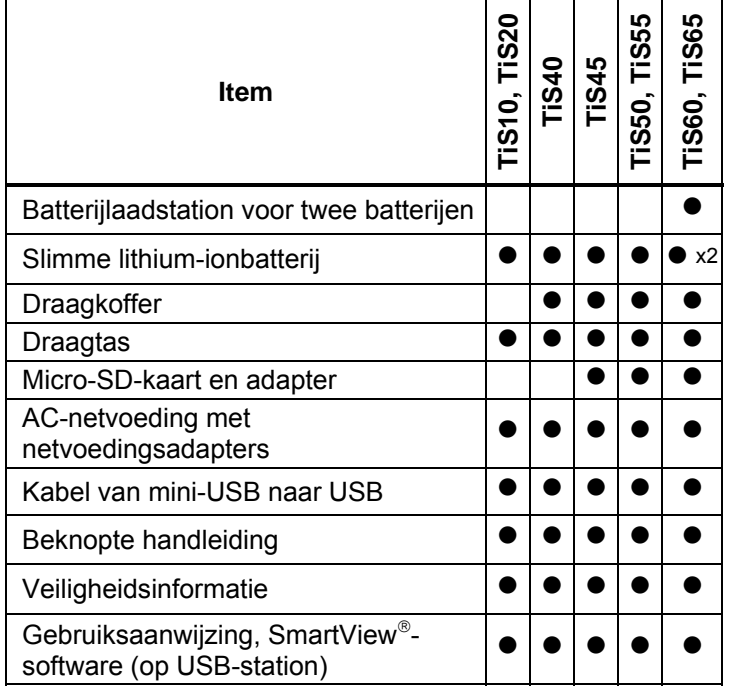

Fluke beveelt de verwijderbare geheugenkaart aan die met de Imager is geleverd of verkrijgbaar is bij Fluke. Fluke kan het gebruik of de betrouwbaarheid van geheugenkaarten van andere merken of met andere capaciteiten niet garanderen.

Als u een gedrukte handleiding wilt aanvragen, stuurt u dan een e-mail naar Fluke via TPubs@fluke.com. Geef de productnaam en de gewenste taal op in de onderwerpregel.

### *Batterij*

Voordat u de Imager voor de eerste keer gebruikt, moet u de batterij minimaal 2,5 uur opladen. De batterijstatus wordt aangegeven door de oplaadindicator met vier segmenten.

#### **Waarschuwing**

**Om letsel te voorkomen, moet u batterijen en batterijsets uit de buurt van hitte of vuur houden. Niet in zonlicht leggen.** 

#### *Opmerking*

*Nieuwe batterijen zijn nog niet volledig opgeladen. U moet de batterij twee tot tien keer opladen/ontladen voordat deze tot de maximale capaciteit kan worden opgeladen.* 

Kies één van de volgende opties om de batterij op te laden:

# *Batterijlaadstation voor twee batterijen*

- 1. Sluit de netstroomvoeding aan op een stopcontact en sluit de uitgang aan op het laadstation.
- 2. Plaats één of twee slimme batterijen in het laadstation.
- 3. Laad de batterijen op tot de indicator 'vol' aangeeft.
- 4. Verwijder de slimme batterijen en trek de stekker uit het stopcontact wanneer de batterijen volledig zijn opgeladen.

#### <span id="page-16-0"></span>*Netstroomaansluiting op de Imager*

- 1. Steek de netvoedingsadapter in een stopcontact en sluit de zijde met de gelijkstroomstekker aan op de netstroomaansluiting op de camera. **[ ]]** knippert op het display terwijl de batterij opgeladen wordt door de netstroomadapter.
- 2. Laad de batterij op tot de oplaadindicator op het display niet meer knippert.
- 3. Ontkoppel de netstroomadapter wanneer de slimme batterij volledig is opgeladen.

#### *Opmerking*

*Zorg dat de Imager vrijwel op kamertemperatuur is voordat u de Imager op de lader aansluit. Zie de temperatuurspecificatie voor het opladen. Laad niet op bij extreem hoge of lage temperaturen. Wanneer u de batterij oplaadt bij extreme temperaturen, kan de batterijcapaciteit afnemen.* 

oso wordt in de hoek linksboven op het display weergegeven wanneer de Imager is aangesloten op een externe voeding en de batterij is verwijderd. Wanneer de Imager geen voeding meer heeft en de netstroomadapter wordt aangesloten, knippert **[[[[]** in het midden van het display om aan te geven dat de batterij wordt opgeladen.

Laat de Imager aangesloten op de lader tot het pictogram **IIII** aangeeft dat de Imager volledig is opgeladen. Als u de Imager uit de lader verwijdert voordat de Imager volledig is opgeladen, werkt deze mogelijk minder lang.

#### *Opmerking*

*Wanneer de batterij is aangesloten op de netstroom of de eenheid in videomodus staat, wordt de functie Slaapstand/Automatisch uitschakelen automatisch gedeactiveerd.* 

#### *Optionele 12V-aanstekerlader*

- 1. Sluit de 12V-adapter aan op de 12V-aansluiting van het voertuig
- 2. Sluit de uitgang aan op de netstroomaansluiting van de Imager.
- 3. Laad op tot het pictogram **[[[[]** op het scherm aangeeft dat de Imager volledig is opgeladen.
- 4. Koppel de 12V-adapter en de Imager los wanneer de batterij volledig is opgeladen.

#### **Let op**

**Als de auto wordt gestart of via startkabels wordt verbonden, moet de Imager van de 12Vaanstekerlader worden losgekoppeld om schade aan de Imager te voorkomen.** 

#### <span id="page-17-0"></span>*Kenmerken en bedieningselementen*

In tabel 3 worden de kenmerken en bedieningselementen van de camera weergegeven.

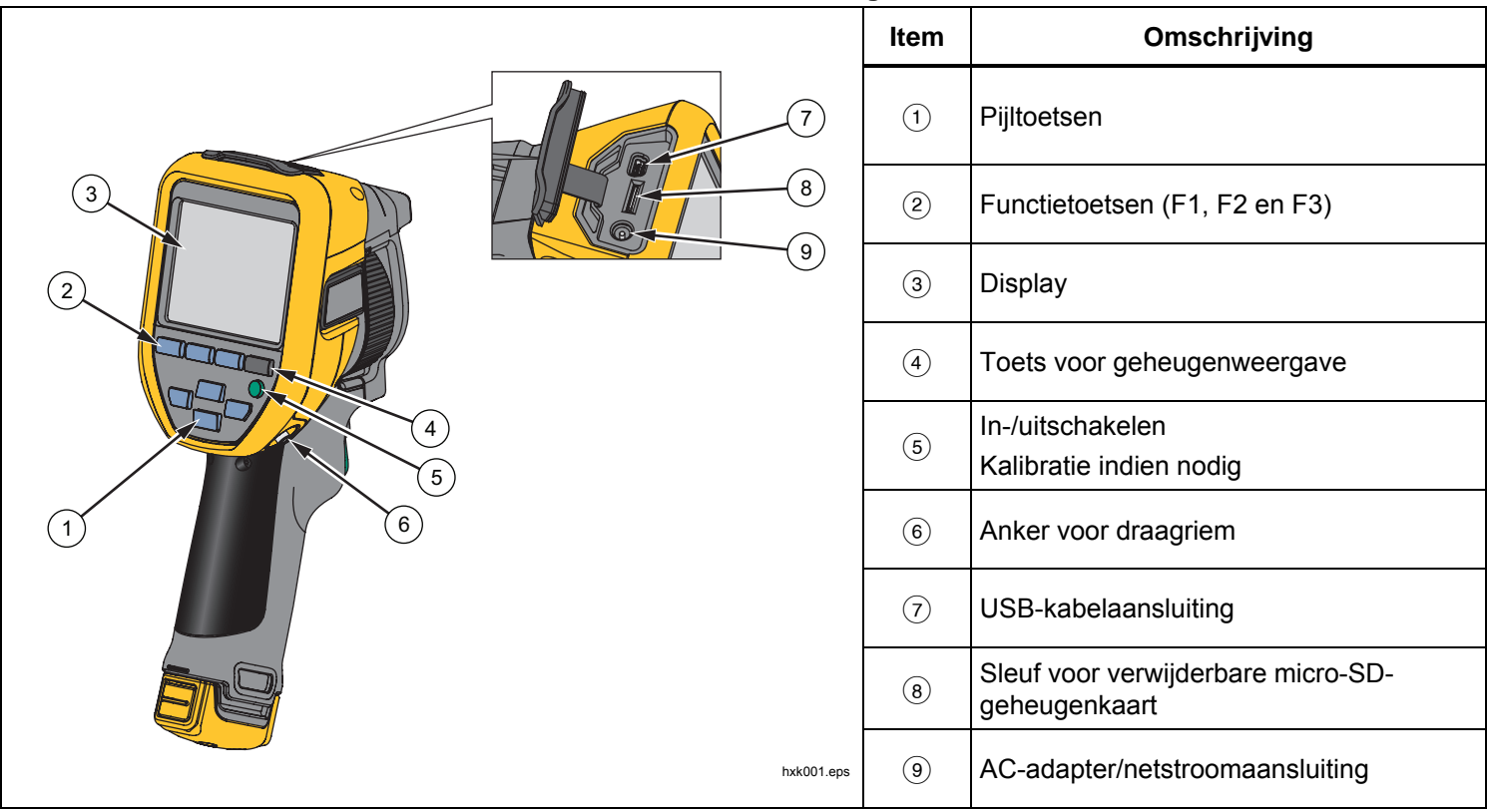

**Tabel 3. Kenmerken en bedieningselementen** 

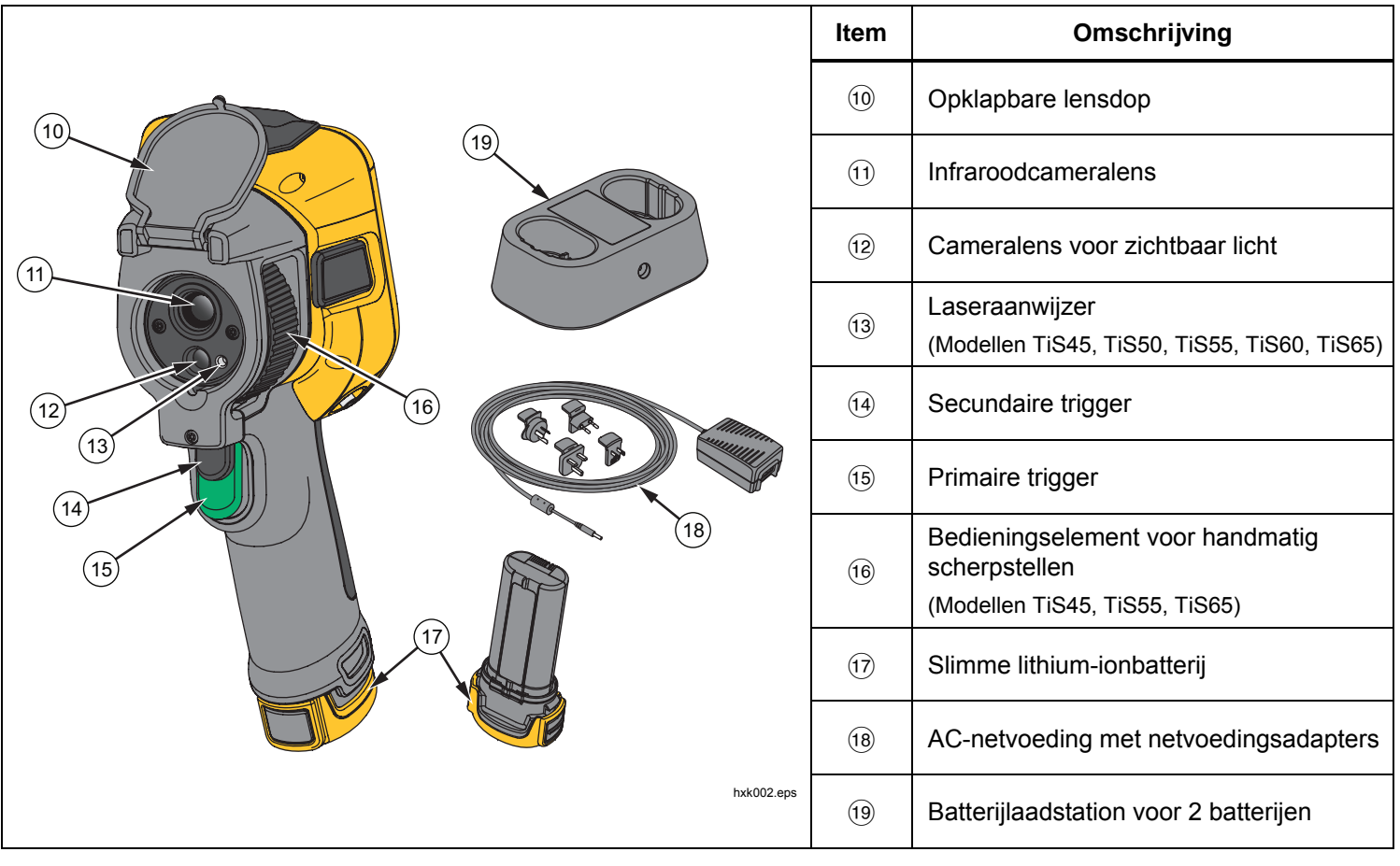

**Tabel 3. Kenmerken en bedieningselementen (verv.)** 

#### <span id="page-19-0"></span>*In- en uitschakelen*

Om de Imager in- of uit te schakelen, houdt u gedurende >3 seconden ingedrukt. De Imager heeft functies om energie te besparen en automatisch uit te schakelen. Voor meer informatie over het instellen van deze functies zie *Menu Instellingen*.

#### *Opmerking*

*Alle Thermal Imagers moeten voldoende opwarmtijd krijgen voor de meest nauwkeurige temperatuurmetingen en de beste beeldkwaliteit. De opwarmtijd is afhankelijk van het model en de omgevingsomstandigheden. Hoewel de meeste Imagers na 3-5 minuten volledig zijn opgewarmd, is het altijd het beste om minimaal 10 minuten te wachten als de meest nauwkeurige meetkwaliteit belangrijk is voor uw toepassing. Wanneer u de Imager verplaatst tussen omgevingen met grote temperatuurverschillen, kan meer afstellingstijd nodig zijn.* 

De Imager beschikt over een functie voor kalibratie indien nodig, die een kalibratie start wanneer u tijdens bedrijf eenmaal kort op **O** drukt. Deze functie biedt de hoogste nauwkeurigheid en voorkomt verstoring van een tijdstipgevoelige beeldopname door de volgende automatische kalibratie.

#### *Bedieningselementen voor beeldopname*

De tweedelige trigger bevindt zich op de standaardpositie van een trigger voor een apparaat met een pistoolachtig handvat. De grotere, groene trigger is de primaire trigger. De kleinere, zwarte trigger is de secundaire trigger.

Bij normaal bedrijf (video is uit) wordt met de primaire trigger een warmtebeeld vastgelegd voor mogelijke opslag in het geheugen door de gebruiker. Wanneer video is ingeschakeld, fungeert de primaire trigger als start- /stopknop voor de video-opname.

De secundaire trigger bedient de laser op ondersteunde modellen.

#### *Laseraanwijzer*

De modellen TiS45, TiS50, TiS55, TiS60 en TiS65 beschikken over een laseraanwijzer. De laseraanwijzer is een waarnemingshulpmiddel vanuit de infraroodcamera. Hierdoor geeft het niet altijd het exacte midden aan van het infraroodbeeld of het zichtbare beeld.

De laserpunt wordt niet weergegeven op beelden die alleen infrarood zijn, maar wel op volledig zichtbare en automatisch gemengde beelden. De laserpunt is niet te zien in het zichtbare kanaal van het IR-Fusion-beeld als deze wordt verborgen door de middelpuntsmarkering.

Haal de secundaire trigger over om de laseraanwijzer in te schakelen en laat de secundaire trigger los om de laseraanwijzer uit schakelen.

#### <span id="page-20-0"></span>*Bedieningstoetsen*

De functie- en cursortoetsen zijn de primaire bedieningselementen. Met deze toetsen verplaatst u de cursor door de menustructuur om de functies in te stellen.

#### **Bedieningselementen en instellingen**

- Instelbare temperatuurschaal
- Taalkeuze/lokalisatie
- Datum en tijd instellen
- Emissiviteit selecteren
- Compensatie van de door de achtergrond gereflecteerde temperatuur
- Transmissiecorrectie
- Door de gebruiker in te stellen hotspot, coldspot en middelpunt op het beeld
- Te vergroten/verkleinen meetkader met minimale, gemiddelde en maximale temperatuur
- Kleuralarmen
- Instelbaar schermlicht
- Grafische informatieweergave (instelbaar)

In het algemeen drukt u op:

1 om de wijziging te accepteren en terug te keren naar de live-weergave.

**E2** om de wijziging te accepteren en terug te keren naar het vorige menu.

 om de wijziging te annuleren en terug te keren naar de live-weergave.

**ZXW OM DEAL OF A CONSERVANCE CONSERVANCE CONSERVANCE CONSERVANCE CONSERVANCE CONSERVANCE CONSERVANCE CONSERVANCE CONSERVANCE CONSERVANCE CONSERVANCE CONSERVANCE CONSERVANCE CONSERVANCE CONSERVANCE CONSERVANCE CONSERVANCE** optie te markeren.

In live handmatige modus zijn de pijltoetsen altijd actief voor het instellen van Niveau en Bereik.

#### *Geheugen*

Druk op  $\bigcirc$  om direct naar de voorbeeldweergaven van opgeslagen bestanden te gaan. Zie pagina 29 voor meer informatie over de menufunctie.

#### **Waarschuwing**

**Kijk niet in de laser, om oogletsel en ander letsel te voorkomen. Richt de laser niet direct, of indirect via reflecterende oppervlakken, op personen of dieren.** 

Het waarschuwingssymbool voor de laser  $({\mathbb A})$  wordt in de bovenste zone van het display weergegeven wanneer de laser is ingeschakeld en u de secundaire trigger overhaalt.

### <span id="page-21-0"></span>*Menu's gebruiken*

Via de menu's in combinatie met de functietoetsen en pijltoetsen, krijgt u toegang tot het volgende:

- Weergave van warmtebeelden
- Functies van de camera
- Meting
- Geavanceerde functies
- Bekijken van het geheugen
- Instellingen voor datum, tijd, taal, eenheden, bestandsindeling
- Informatie over de Imager

Om het primaire menu te openen, drukt u op **E2**. Het primaire menu toont de volgende secundaire menu's: Meting, Beeld, Camera, Geheugen en Instellingen. De tekstlabels onder aan het scherm komen overeen met de toetsen  $\blacksquare$ ,  $\blacksquare$  en  $\blacksquare$  U kunt de toetsen voor deze functies gebruiken:

- Druk op **E**<sup>2</sup> om het primaire menu te openen.
- Druk op **XXXXXX** om door de secundaire menu's te bladeren. In elk secundair menu wordt een optiemenu weergegeven.
- Druk op **YXY** om door de opties te bladeren.

Het primaire en het secundaire menu sluiten 10 seconden nadat voor het laatst op een functietoets is gedrukt. Het optieselectiemenu blijft geopend tot u een selectie maakt, een menuniveau hoger gaat of de actie annuleert.

# *Beeld vastleggen*

Richt de laser op het doelobject. Zorg dat het object in focus is. Haal de primaire trigger over en laat deze weer los. Hiermee legt u het beeld vast en bevriest u het. Als u het opgenomen beeld wilt annuleren, haalt u nogmaals de primaire trigger over of drukt u op  $\mathbb{R}$  om terug te keren naar de live-weergave.

Afhankelijk van de geselecteerde instellingen voor de bestandsindeling geeft de Imager het vastgelegde beeld en een menubalk weer. Via de menubalk kunt u het beeld opslaan, enkele beeldinstellingen bewerken en ingesproken tekst of digitale foto's van IR-PhotoNotes™ toevoegen. Zie *Bestandsindeling* op pagina 30 voor informatie over het wijzigen van de bestandsindeling.

#### *IR-PhotoNotes™*

Afhankelijk van het model, kunt u het IR-PhotoNotes™ aantekeningensysteem gebruiken om tot drie zichtbare (digitale) beelden van verschillende objecten vast te leggen en bij elkaar te voegen:

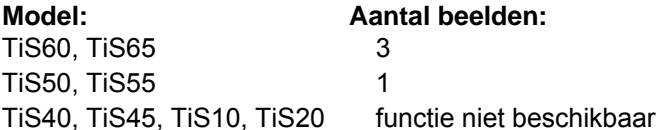

U kunt tekst of andere informatie gerelateerd aan de analyse en rapportage van het infraroodbeeld toevoegen. Voorbeelden van mogelijke aantekeningen zijn motortypeplaatjes, gedrukte informatie of waarschuwingen, grotere weergaven van de omgeving of ruimte en gerelateerde apparatuur of objecten. Er kunnen <span id="page-22-0"></span>maximaal drie beelden samen met het opgeslagen zichtbare beeld worden vastgelegd, in aanvulling op de uitgelijnde infrarood- en zichtbare beelden die in de IR-Fusion®-technologie worden gebruikt. Deze zichtbare beelden zijn alleen beschikbaar in de bestandsindeling .is2 en worden opgeslagen in het bestand, zodat u niet later meerdere bestanden hoeft samen te voegen.

Foto's toevoegen met het IR-PhotoNotesaantekeningensysteem:

- 1. Met een infraroodbeeld in de buffer drukt u op  $\mathbb{E}$  om het menu **BEELD BEWERKEN** te openen.
- 2. Druk op **X/X** om **IR-PhotoNotes** te markeren.
- 3. Druk op  $\blacksquare$  om de fotomodus te starten.
- 4. Stel de Imager scherp op het object en druk op de toets voor het vastleggen van beelden.
- 5. Druk op **E2** wanneer u klaar bent.
- 6. Druk op de toets voor het vastleggen van beelden om extra beelden vast te leggen.
- 7. Druk op **Elle om de afbeeldingen bij het beeld op te** slaan.

# i ◀\*》|

#### *Ingesproken tekst (opname)*

Voor spraakopname (audio-opname) is een Bluetoothheadset (afzonderlijk verkrijgbaar) nodig en moet de radio worden ingeschakeld. Deze functie is mogelijk niet in alle regio's beschikbaar. (Niet beschikbaar op de modellen TiS10 en TiS20.)

Opnemen:

- 1. Met een infraroodbeeld in de buffer drukt u op  $\mathbb{F}^2$  om het menu **BEELD BEWERKEN** te openen.
- 2. Druk op **X/X** om **Audio toev.** te markeren.
- 3. Druk op **Ellia** om maximaal 60 seconden audio op te nemen. Op het display wordt aangegeven hoeveel opnametijd is verstreken.
- 4. Druk op  $\blacksquare$  om de opname te pauzeren.
- 5. Druk op **E2** wanneer u klaar bent.
- 6. Druk op  $\blacksquare$  om het audiobestand te evalueren of op **E2** om de audio samen met het beeld op te slaan.

Ingesproken tekst is alleen mogelijk in de bestandsindeling .is2 en wordt opgeslagen in het bestand, zodat u niet later meerdere bestanden hoeft samen te voegen.

#### <span id="page-23-0"></span>*Naar ingesproken tekst (een opname) luisteren*

Het pictogram  $\boxed{\blacktriangleleft \emptyset}$  geeft elk bestand met ingesproken tekst aan. De spraakopname (audio-opname) wordt afgespeeld via een Bluetooth-headset of wanneer u SmartView-software gebruikt.

Afspelen:

- 1. Voer de stappen uit in de paragraaf *Beeldbestanden bekijken* op pagina 29 om het beeld op het display te zien.
- 2. Druk op  $\blacksquare$ .
- 3. Druk op **Ellisher Audio** in te stellen.
- 4. Druk op  $\boxed{4}$  om de audio te beluisteren.
- 5. Druk nogmaals op  $\blacksquare$  om de audio te pauzeren.

#### *Vastgelegde infraroodbeelden opslaan*

Gebruik de Imager om voor het opslaan van een bestand het beeld te bewerken of wijzigen. U kunt IR-PhotoNotes (niet op alle modellen beschikbaar), ingesproken tekst en tekstinformatie toevoegen en het palet en de modus IR Fusion aanpassen.

Voor ingesproken tekst (audio-opname) is A een Bluetooth-headset nodig en moet de radio worden ingeschakeld. Deze functie is mogelijk niet in alle regio's beschikbaar.

#### Bewerken:

- 1. Druk, met een beeld in de buffer, op **E** om het menu BEELD BEWERKEN te openen.
- 2. Druk op **X/X** om **Beeld bewerken** te markeren.
- 3. Druk op  $\blacksquare$  om het menu BEELD BEWERKEN te openen.
- 4. Druk op  $\blacksquare$ / $\blacksquare$  om een optie te markeren.
- 5. Druk op **1** om de wijzigingen met het bestand op te slaan.

#### *Vastgelegde infraroodbeelden opslaan*

Een beeld opslaan als een gegevensbestand:

- 1. Focus op het desbetreffende object of inspectiegebied.
- 2. Haal de trigger over om het beeld vast te leggen. Het beeld bevindt zich nu in de buffer en u kunt dit beeld opslaan of bewerken.
- 3. Druk op **1** om het beeld op te slaan als een bestand en terug te keren naar de live-weergave.

# <span id="page-24-0"></span>*Micro-SD-geheugenkaart*

Als u een micro-SD-geheugenkaart wilt uitwerpen, duwt u deze naar binnen aan het uitstekende randje van de kaart en laat u deze vervolgens weer los. De kaart moet na het loslaten gedeeltelijk naar buiten steken. Trek de kaart voorzichtig uit de sleuf.

Om de micro-SD-geheugenkaart aan te brengen, duwt u de kaart naar binnen tot hij blijft vastzitten.

Bij de micro-SD-geheugenkaart wordt een SD-adapter geleverd zodat de kaart in een pc of multifunctionele kaartlezer kan worden ingevoerd.

Zie pagina 14 voor meer informatie over het opslaan van gegevens. Zie pagina 29 voor meer informatie over het weergeven of wissen van een opgeslagen beeld.

# *Temperatuur meten*

Alle objecten stralen infrarode energie uit. De hoeveelheid energie die wordt uitgestraald, is gebaseerd op de werkelijke temperatuur van het oppervlak en de emissiviteit van het oppervlak van het object. De Imager neemt de infrarode energie van het oppervlak van het object waar en gebruikt deze gegevens om een geschatte temperatuurwaarde te berekenen. Veel algemeen voorkomende objecten en materialen zoals beschilderd metaal, hout, water, huid en kleding, zijn bijzonder efficiënt in het uitstralen van energie en het is eenvoudig om een redelijk nauwkeurige meting te verkrijgen. <sup>≥</sup>Bij oppervlakken die energie efficiënt uitstralen (hoge emissiviteit) is de emissiviteitsfactor 90% (of 0,90). Deze vereenvoudiging werkt niet goed bij glanzende

oppervlakken of ongelakte metalen, omdat deze een emissiviteit van <sup>&</sup>lt;0,60 hebben. Deze materialen stralen energie niet goed uit en worden en krijgen de kwalificatie van een lage emissiviteit. Voor het nauwkeurig meten van materialen met een lage emissiviteit, is een emissiviteitscorrectie noodzakelijk. Door de emessiviteitsinstelling aan te passen, kan de Imager gewoonlijk een meer nauwkeurige schatting van de werkelijke temperatuur berekenen.

#### **Waarschuwing**

**Raadpleeg de informatie over emissiviteit voor werkelijke temperaturen om persoonlijk letsel te voorkomen. Reflecterende objecten leiden tot metingen van temperatuurwaarden die lager zijn dan de werkelijke temperatuur. Deze objecten kunnen brandwonden veroorzaken.** 

Meer informatie over emissiviteit vindt u op http://www.fluke.com/emissivity en http://www.fluke.com/emissivityexplanation. Fluke adviseert om dit onderwerp te bestuderen om de meest nauwkeurige temperatuurmetingen te verkrijgen.

# <span id="page-25-0"></span>*Menu's*

Via de menu's krijgt u toegang tot de weergave van het warmtebeeld, camerafuncties, geheugeninstellingen en instellingen voor datum, tijd, taal, eenheden, bestandsindeling en informatie over de Imager.

#### *Menu Meting*

Het menu Meting bevat instellingen voor het berekenen en weergeven van radiometrische temperatuurmeetgegevens met betrekking tot de warmtebeelden. Deze instellingen omvatten de selectie van het temperatuurbereik, de aanpassing van niveau en bereik, emissiviteit, achtergrond, transmissie, spot-temperaturen, middelste kader en markeringen.

#### *Bereik*

Bereik (niveau en meetbereik) wordt ingesteld op automatisch aanpassen of op handmatig aanpassen. Ga als volgt te werk om te kiezen tussen automatisch of handmatig niveau en meetbereik:

- 1. Druk op  $\boxed{2}$ .
- 2. Druk op  $\leq$  / $\leq$  om **Meting**. te markeren.
- 3. Druk op  $\blacksquare$  of  $\blacksquare$  om het menu weer te geven.
- 4. Druk op **X/X** om **Niveau/bereik instellen** te markeren.
- 5. Druk op  $\blacksquare$  of  $\blacksquare$  om het menu weer te geven.
- 6. Druk op  $\blacksquare$ / $\blacksquare$  om over te schakelen tussen automatisch/handmatig instellen van het bereik.
- 7. Druk op  $\mathbb{E}$  om in te stellen.
- 8. Druk op:
	- **1** om de wijziging te accepteren en terug te keren naar de live-weergave.
	- **E2** of **Y** om de wijziging te accepteren en terug te keren naar het vorige menu.
	- **B** om de wijziging te annuleren en terug te keren naar de live-weergave.

#### **Snel overschakelen tussen automatisch/handmatig instellen van het bereik**

Druk  $\blacksquare$  3 seconden in wanneer u zich NIET in een menu bevindt, om over te schakelen tussen Autom. bereik en Handm. bereik.

#### **Snel automatisch schaal aanpassen**

Druk  $\mathbb{B}$  een < $\frac{1}{2}$  seconde in bij handmatig bereik en wanneer u zich NIET in een menu bevindt, om de schaal van het niveau en het meetbereik automatisch aan te passen voor objecten in het thermische gezichtsveld. Met deze functie werkt de Imager in een semiautomatische modus wanneer fijnafstemming van niveau en bereik met de pijltoetsen niet nodig is. U kunt de schaal zo vaak aanpassen als u wilt.

#### *Opmerking*

*De Imager start altijd op in dezelfde modus voor Bereik (automatisch of handmatig) als waarin deze uitgeschakeld is.* 

#### <span id="page-26-0"></span>**Niveau voor handmatige bedieningsmodus**

Wanneer de handmatige bereikinstelling is ingeschakeld, verplaatst u met de niveau-instelling het thermische meetbereik omhoog of omlaag binnen het totale temperatuurbereik. Zie afbeelding 2. In de live handmatige modus zijn de twee pijltoetsen altijd beschikbaar om het niveau en meetbereik aan te passen.

Het niveau instellen:

- 1. Druk op  $\Box$  om het bereik naar een hoger temperatuurniveau te verplaatsen.
- 2. Druk op **X** om het bereik naar een lager temperatuurniveau te verplaatsen.

Wanneer u het handmatige niveau aanpast, wordt het thermische meetbereik in een schaal langs de rechterzijde van het display weergegeven terwijl het zich verplaatst door de verschillende niveaus binnen het totale bereik.

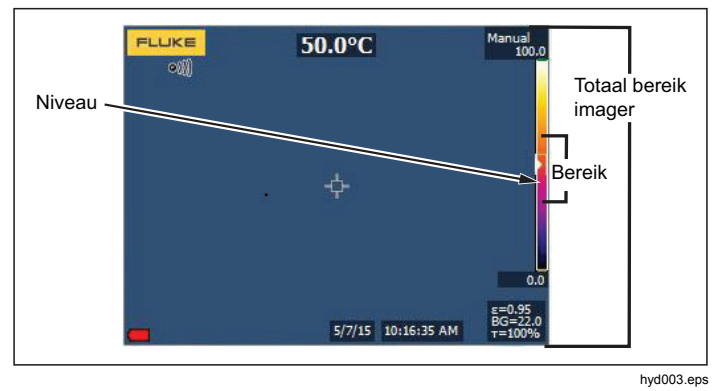

**Afbeelding 2. Instellingen voor niveau en meetbereik** 

#### **Temperatuurmeetbereik voor handmatige bedrijfsmodus**

In de handmatige modus wordt de meetbereikinstelling samengevouwen of uitgevouwen in een geselecteerd palet in een temperatuurbereik binnen het totale bereik. Zie afbeelding 2. In de live handmatige modus zijn de twee pijltoetsen altijd beschikbaar om het niveau en meetbereik aan te passen.

Het temperatuurmeetbereik aanpassen:

- 1. Druk op  $\sum$  om het temperatuurmeetbereik te verhogen of verbreden.
- 2. Druk op **Y** om het temperatuurmeetbereik te verlagen of versmallen.

Terwijl u het handmatige meetbereik aanpast, wordt het vergroten of verkleinen van het thermische meetbereik weergegeven op de schaal langs de rechterzijde van het display.

#### <span id="page-27-0"></span>*Emissiviteit aanpassen*

De juiste emissiviteitswaarden zijn belangrijk om de Imager de nauwkeurigste temperatuurmetingen te kunnen laten uitvoeren. De emissiviteit van een oppervlak kan een groot effect hebben op de ogenschijnlijke temperaturen die de Imager observeert. Wanneer u meer weet over de emissiviteit van het geïnspecteerde oppervlak, kunt u daardoor mogelijk nauwkeurigere temperatuurmetingen verkrijgen.

#### *Opmerking*

*Bij oppervlakken met een emissiviteit van* <*0,60 is het moeilijk om werkelijke temperaturen betrouwbaar en consequent te bepalen. Hoe lager de emissiviteit, hoe groter de kans dat fouten optreden in de berekende temperatuurmetingen van de Imager. Dit is zelfs het geval wanneer aanpassingen aan de emissiviteit en de gereflecteerde achtergrond op de juiste manier zijn uitgevoerd.* 

De emissiviteit wordt rechtstreeks ingesteld als een waarde of wordt voor sommige veelgebruikte materialen gekozen uit een lijst met emissiviteitswaarden.

#### *Opmerking*

*Als de Weergave is ingesteld op Alles weergeven, ziet u de informatie over de huidige emissiviteit als* <sup>ε</sup> **= x,xx***.* 

#### **Aanpassen op getal**

De emissiviteitswaarde instellen:

- 1. Ga naar **Meting** > **Emissiviteit** > **Getal afstellen**.
- 2. Druk op  $\blacksquare$ / $\blacksquare$  om de waarde te wijzigen.

Er wordt een aangepaste emissiviteitswaarde weergegeven wanneer er een waarde wordt geselecteerd die niet in de standaard emissiviteitstabel staat.

#### **Selecteren in tabel**

Kiezen uit een lijst met veelgebruikte materialen:

- 1. Ga naar **Meting** > **Emissiviteit** > **Tabel selecteren**.
- 2. Druk op  $\blacksquare$ / $\blacksquare$  om het materiaal te markeren.
- 3. Druk op  $\blacksquare$  om het materiaal te selecteren.

Als u een waarde instelt op <0,60, wordt  $\Lambda$  weergegeven op het display van de Imager, samen met deze waarschuwing:

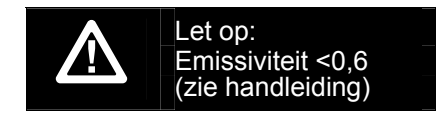

Druk op  $\mathbb{E}$  om het bericht te wissen.

### <span id="page-28-0"></span>*Achtergrond (compensatie van de gereflecteerde achtergrondtemperatuur)*

Op het tabblad Achtergrond wordt de compensatie voor gereflecteerde achtergrondtemperatuur ingesteld. Zeer warme of zeer koude objecten kunnen de ogenschijnlijke temperatuur en meetnauwkeurigheid van het beoogde doel beïnvloeden, met name als de emissiviteit van het oppervlak laag is. Door de gereflecteerde achtergrondtemperatuur aan te passen, verkrijgt u in veel situaties betere temperatuurmetingen Zie pagina 18 voor meer informatie.

De achtergrondtemperatuur aanpassen:

- 1. Ga naar **Meting** <sup>&</sup>gt;**Achtergrond**.
- 2. Druk op  $\blacksquare$ / $\blacksquare$  om de waarde te wijzigen.
- 3. Druk op  $\blacksquare$  of  $\blacksquare$  wanneer u klaar bent.

#### *Opmerking*

*Als de Weergave is ingesteld op Alles weergeven, ziet u de informatie over de huidige gereflecteerde achtergrondtemperatuur als*  **BG = xx,x**.

#### *Transmissie/doorlaatbaarheid aanpassen (Alleen TiS45, TiS55, TiS65)*

Bij het uitvoeren van infraroodinspecties door infrarooddoorlatende vensters (IR-vensters) kan niet alle infraroodenergie die door het te bestuderen object wordt uitgezonden, door het optische materiaal van het venster geleid worden. Als het transmissiepercentage van het venster bekend is, kunt u dit percentage aanpassen in de Imager of in de SmartView®-software. Aanpassing van de transmissiecorrectie kan in veel situaties tot meer nauwkeurige temperatuurmetingen leiden.

Het transmissiepercentage aanpassen:

- 1. Ga naar **Meting** <sup>&</sup>gt;**Transmissie**.
- 2. Druk op  $\blacksquare$ / $\blacksquare$  om het percentage tussen 1% en 100% in te stellen.

Als u een waarde instelt op <30%, wordt  $\Lambda$ weergegeven op het display van de Imager, samen met deze waarschuwing:

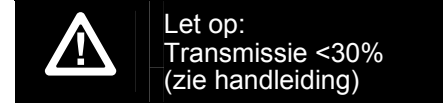

- 3. Druk op **Ell** om het bericht te wissen.
- 4. Druk op  $\boxed{4}$  of  $\boxed{2}$  wanneer u klaar bent.

#### *Opmerking*

*Als de weergave is ingesteld op Alle weergeven, ziet u de informatie over de huidige transmissiecorrectie als* τ *=* **xx**.

#### <span id="page-29-0"></span>*Spot-temperaturen*

De spot-temperaturen zijn drijvende HOOG/LAAGtemperatuurindicatoren, die over het display bewegen als de temperatuurmetingen van het beeld fluctueren.

Indicatoren voor hete en koude spots in-/uitschakelen:

- 1. Ga naar **Meting** <sup>&</sup>gt;**Spot-temp.**
- 2. Druk op **X** /**X** om **AAN** of UIT te markeren.
- 3. Druk op  $\blacksquare$  of  $\blacksquare$  om de nieuwe waarde te accepteren.

#### *Door de gebruiker te definiëren spotmarkeringen*

Afhankelijk van uw model zijn er maximaal drie instelbare spotmarkeringen met vaste temperatuur op het display beschikbaar.

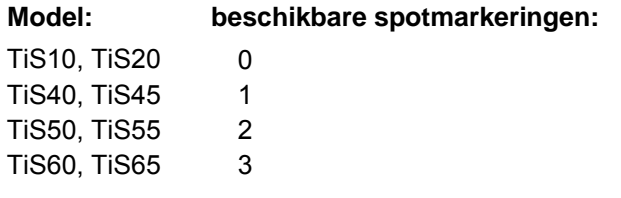

U kunt deze markeringen gebruiken om een deel te markeren voordat u het beeld opslaat. De markeringselectie kan worden ingesteld op Alle uit, Eén marker, Twee markers of Drie markers.

Een markering instellen:

- 1. Druk op  $\boxed{2}$ .
- 2. Druk op **X** / **X** om **Meting**. te markeren.
- 3. Druk op  $\blacksquare$  of  $\blacksquare$  om het menu weer te geven.
- 4. Druk op **Y/X** om **Markeringen** te markeren.
- 5. Druk op  $\blacksquare$  of  $\blacksquare$  om het menu weer te geven.
- 6. Druk op  $\blacksquare$ / $\blacksquare$  om de gewenste functie te markeren, **Alle uit**, **Eén marker**, **Twee markers** of **Drie markers**.
- 7. Druk op  $\blacksquare$  of  $\blacksquare$  om de markeringsoptie in te stellen en naar het scherm 'Markering verplaatsen' te gaan. U ziet het pictogram Markering verplaatsen en de labels van de functietoetsen veranderen in **Klaar**, **Volg.** en **Annul.**

De positie van de markering op het display wijzigen:

- 1. Druk op **WXY WXYZ** om de locatie van de markering op het beeld te verplaatsen.
- 2. Druk op **2** om de volgende markering te markeren. Herhaal stap 1.
- 3. Voer stap 2 uit voor een derde markering.
- 4. Druk op **1** wanneer u klaar bent.

#### <span id="page-30-0"></span>*Middelste kader*

Bij de modellen TiS50, TiS55, TiS60 en TiS65 is de functie Middelste kader een aanpasbare temperatuurmetingszone (kader) die u op het infraroodbeeld kunt centreren. Deze zone (kader) wordt uitgebreid of verkleind naar verschillende niveaus binnen het infraroodbeeld. Met deze zone kan de gebruiker een geschat maximum (MAX.), gemiddelde (GEM.) en minimum (MIN.) zien voor de temperatuurmeting in dat gebied. In de automatische modus voor niveau en meetbereik stelt de Imager automatisch het niveau en bereik in volgens de infraroodscène binnen de parameters van het middelste kader.

De functie Middelste kader in- of uitschakelen:

- 1. Druk op  $\boxed{2}$ .
- 2. Druk op **Y/X** om **Meting** te markeren.
- 3. Druk op  $\blacksquare$  of  $\blacksquare$  om het menu weer te geven.
- 4. Druk op **W/X om Middelste kader** te markeren.
- 5. Druk op  $\blacksquare$  of  $\blacksquare$  om het menu weer te geven.
- 6. Druk op  $\blacksquare$ / $\blacksquare$  om de functie AAN of UIT te zetten.

De grootte van het middelste kader instellen als dat is ingeschakeld:

- 1. Druk op **X/X om Grootte instellen** te markeren.
- 2. Druk op  $\blacksquare$  of  $\blacksquare$  om de weergave te bekijken.
- 3. Druk op  $\blacktriangleright$  om het middelste kader te vergroten.
- 4. Druk op **Y** om het middelste kader te verkleinen.
- 5. Als u tevreden bent met de grootte van het middelste kader, drukt u op:
	- **2** om de wijziging te accepteren en terug te keren naar het vorige menu.
	- • 3 om de wijziging te annuleren en terug te keren naar de live-weergave.

#### <span id="page-31-0"></span>*Menu Beeld*

Het menu Beeld bevat bedieningselementen voor verschillende functies voor de presentatie van het infraroodbeeld op het LCD-scherm van de Imager en sommige opgeslagen beeldbestanden.

#### *Opmerking*

*Gegevens die met de indeling .is2 of .is3 zijn opgeslagen, kunnen eenvoudig worden gewijzigd met de SmartView-software. Beelden die zijn opgeslagen met de indeling .bmp of .jpg en ook videobestanden met de .avi-indeling behouden de beeldinstellingen die van toepassing waren op het moment van vastleggen en opslaan.* 

#### *Paletten*

Via het menu Palet kunt u onjuiste kleuren van de infraroodbeelden op het display wijzigen (beschikbaarheid verschilt per model). Sommige paletten zijn beter geschikt voor bepaalde toepassingen en kunnen naar wens worden ingesteld. Er zijn twee verschillende paletpresentatietypen beschikbaar. Zie Tabel 4. De standaardpaletten zorgen voor een gelijkmatige, lineaire presentatie van kleuren voor de beste presentatie van details. De Ultra Contrast™ paletten zorgen voor een gewogen presentatie van kleuren. Deze paletten werken het best in situaties met hoog thermisch contrast voor extra kleurcontrast tussen hoge temperaturen en lage temperaturen.

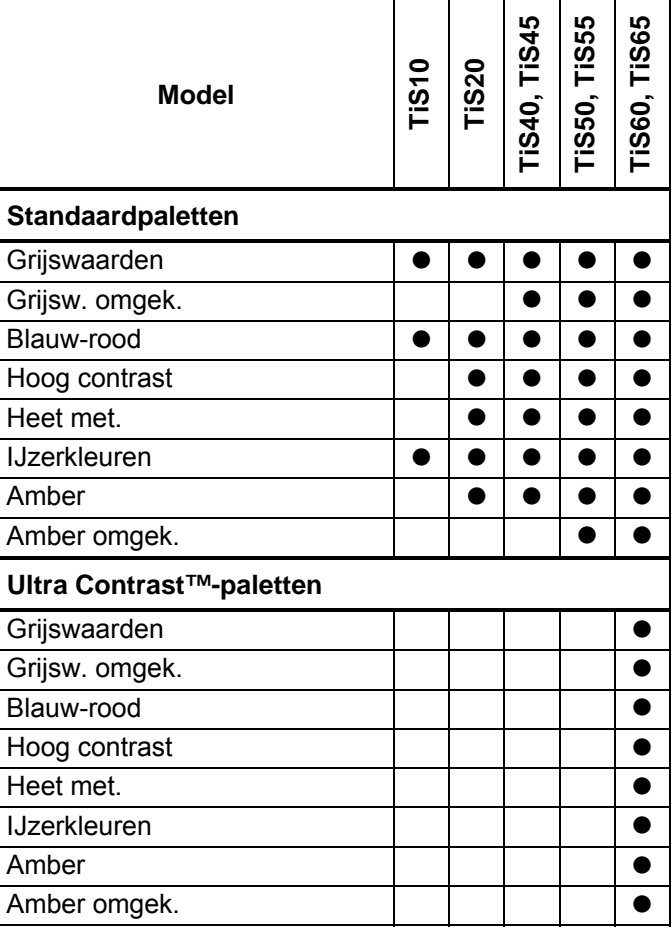

#### **Tabel 4. Kleurenpaletten**

<span id="page-32-0"></span>Een palet instellen:

- 1. Druk op  $\boxed{2}$ .
- 2. Druk op **X/X om Beeld** te markeren.
- 3. Druk op  $\blacksquare$  of  $\blacksquare$  om het menu weer te geven.
- 4. Druk op  $\sim$  / $\sim$  om **Palet** te markeren.
- 5. Druk op  $\blacksquare$  of  $\blacksquare$  om het menu weer te geven.
- 6. Druk op W/X om **Standaard** of **Ultra-contrast** te markeren.
- 7. Druk op  $\blacksquare$ / $\blacksquare$  om een palet te selecteren.
- 8. Druk op:
	- $\bullet$  **1** om de wijziging te accepteren en terug te keren naar de live-weergave.
	- $\bullet$   $\Box$   $\Box$  of  $\Box$  om de wijziging te accepteren en terug te keren naar het vorige menu.
	- **B** om de wijziging te annuleren en terug te keren naar de live-weergave.

# *IR-Fusion*®*-technologie*

Met de IR-Fusion®-technologie kunt u infraroodbeelden beter begrijpen, analyseren en bespreken door het gebruik van een met elkaar uitgelijnd zichtbaar beeld en infraroodbeeld. De Imager legt bij elk infraroodbeeld automatisch een zichtbaar beeld vast om u precies te laten zien waar een potentieel probleem zich kan bevinden, en stelt u in staat dit effectiever door te geven aan anderen.

IR-Fusion heeft verschillende modi die per model verschillen, zie tabel 5. (IR-Fusion is niet beschikbaar op de TiS10.)

#### **Tabel 5. IR-Fusion-modi per model**

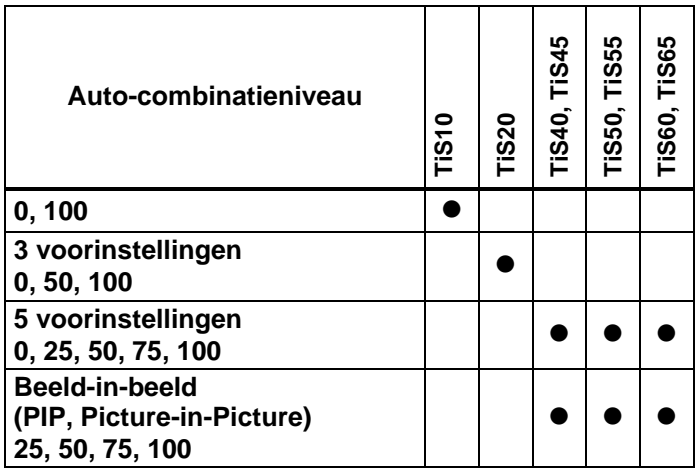

<span id="page-33-0"></span>De IR-Fusion -modus instellen:

- 1. Druk op  $\mathbb{F}^2$ .
- 2. Druk op **X/X** om **Beeld** te markeren.
- 3. Druk op  $\blacksquare$  of  $\blacksquare$  om het menu weer te geven.
- 4. Druk op  $\sim$  / $\sim$  om **IR-Fusion** te markeren.
- 5. Druk op  $\blacksquare$  of  $\blacksquare$  om het menu weer te geven.
- 6. Druk op  $\sim$  / $\sim$  om een optie te markeren.
- 7. Druk op:
	- $\bullet$  **1** om de wijziging te accepteren en terug te keren naar de live-weergave.
	- • $\mathbb{F}^2$  of  $\blacksquare$  om de wijziging te accepteren en terug te keren naar het vorige menu.
	- $\bullet$   $\bullet$   $\bullet$  om de wijziging te annuleren en terug te keren naar de live-weergave.

#### *Kleuralarmen*

De Imager heeft kleuralarmen voor schijnbare temperatuur. Het type alarm dat beschikbaar is, is afhankelijk van het model.

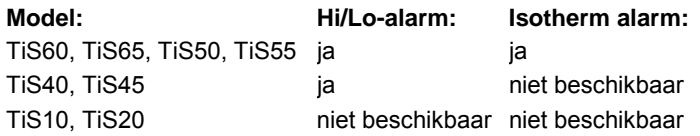

Het kleuralarm voor hoge temperaturen toont een volledig zichtbaar beeld en geeft alleen infraroodinformatie voor

objecten of gebieden met een hogere temperatuur dan het ingestelde alarmniveau. Het kleuralarm voor lage temperaturen (of het dauwpunt) toont een volledig zichtbaar beeld en geeft alleen infraroodinformatie voor objecten of gebieden met een lagere temperatuur dan het ingestelde kleuralarmniveau. De gebruiker moet deze parameters handmatig bepalen en instellen.

#### *Opmerking*

*De Imager neemt het dauwpunt van de omgeving of van oppervlakken niet automatisch waar. Als u de kleuralarmfunctie voor lage temperaturen wilt gebruiken als kleuralarm voor het dauwpunt, moet u handmatig bepalen en invoeren welke dauwpunttemperatuur voor oppervlakken de beste resultaten geeft. Afhankelijk van de situatie kunnen de weergegeven kleuren gebieden met mogelijke dauwpuntcondensatie weergeven.* 

#### Het menu Kleuralarm weergeven:

- 1. Druk op  $\boxed{2}$ .
- 2. Druk op **X/X om Beeld** te markeren.
- 3. Druk op  $\blacksquare$  of  $\blacksquare$  om het menu weer te geven.
- 4. Druk op **X /X om Kleuralarm** te markeren.
- 5. Druk op  $\blacksquare$  of  $\blacksquare$  om het menu weer te geven.

#### Kleuralarm voor hoge temperaturen instellen

Een kleuralarm voor hoge temperaturen instellen:

- 1. Druk in het menu **Kleuralarm** op **X**/X om de optie **Alarm hoog instellen** te markeren.
- 2. Druk op **De om het menu Kleuralarm te openen.**
- 3. Druk op  $\sum \sqrt{m}$  om de temperatuurinstelling aan te passen.
- 4. Druk op:
	- $\bullet$  **1** om de wijziging te accepteren en terug te keren naar de live-weergave.
	- $\bullet$   $\Box$  of  $\Box$  om de wijziging te accepteren en terug te keren naar het vorige menu.
	- $\bullet$   $\bullet$   $\bullet$  om de wijziging te annuleren en terug te keren naar de live-weergave

#### Kleuralarm voor lage temperaturen/dauwpunt instellen

Een kleuralarm voor lage temperaturen/dauwpunt instellen:

- 1. Druk in het menu **Kleuralarm** op **X** optie **Alarm laag instellen** te markeren.
- 2. Druk op **De om het menu Kleuralarm te openen.**
- 3. Druk op  $\Box / \Box$  om de temperatuurinstelling aan te passen.
- 4. Druk op:
	- •**1** om de wijziging te accepteren en terug te keren naar de live-weergave.
	- •• **E** of **V** om de wijziging te accepteren en terug te keren naar het vorige menu.
	- • 3 om de wijziging te annuleren en terug te keren naar de live-weergave.

#### Buiten/binnen-alarm

Als u waarden instelt voor een kleuralarm voor hoge temperaturen en voor een kleuralarm voor lage temperaturen, zijn op de Imager opties beschikbaar voor isotherme kleuralarmen binnen of buiten deze grenswaarden.

Een isotherm kleuralarm binnen/buiten grenswaarden instellen:

- 1. Druk in het menu **Kleuralarm** op **WA** om Buiten of **Binnen** te markeren.
- 2. Druk op:
	- $\bullet$  **1** om de wijziging te accepteren en terug te keren naar de live-weergave.
	- • $\bullet$  **E** of **V** om de wijziging te accepteren en terug te keren naar het vorige menu.
	- • 3 om de wijziging te annuleren en terug te keren naar de live-weergave

#### <span id="page-35-0"></span>*Presentatie van afbeeldingen op het scherm*

In het menu Weergave vindt u opties voor het weergeven van afbeeldingen op het scherm. Dit zijn de opties Alle weergeven, Details/schaal, Alleen schaal en Alleen beeld.

- 1. Druk op  $\boxed{2}$ .
- 2. Druk op **Y/X** om **Beeld** te markeren.
- 3. Druk op  $\blacksquare$  of  $\blacksquare$  om het menu weer te geven.
- 4. Druk op **X** / **X** om **Weergave** te markeren.
- 5. Druk op  $\blacksquare$  of  $\blacksquare$  om het menu weer te geven.
- 6. Druk op  $\blacksquare$ / $\blacksquare$  om een optie te markeren.
- 7. Druk op:
	- $\bullet$  **1** om de wijziging te accepteren en terug te keren naar de live-weergave.
	- $\bullet$  $\mathbb{F}^2$  of  $\blacksquare$  om de wijziging te accepteren en terug te keren naar het vorige menu.
	- •**3** om de wijziging te annuleren en terug te keren naar de live-weergave. *Opmerking*

*Functies met AAN/UIT-bedieningselementen moeten met deze bedieningselementen worden inen uitgeschakeld.* 

### *Logo*

Er wordt een Fluke-logo weergegeven op het display en op vastgelegde beelden. U kunt ervoor kiezen het logo aan of uit te zetten:

- 1. Ga naar **Beeld** <sup>&</sup>gt;**Logo**.
- 2. Druk op  $\sim$  / $\sim$  om aan of uit te markeren.
- 3. Druk op  $\blacksquare$  om in te stellen.

Met SmartView-software kunt u vanaf uw pc via de USBaansluiting een eigen logo naar de Imager uploaden.

#### <span id="page-36-0"></span>*Menu Camera*

Het menu Camera heeft bedieningselementen en opties voor secundaire camerafuncties als automatisch scherpstellen, verlichtingsniveau van het schermlicht en laseraanwijzer.

### *Schermlicht*

U kunt het niveau van het schermlicht instellen op laag, medium en hoog. Het schermlicht instellen:

- 1. Druk op **2.** .
- 2. Druk op **X/X** om **Camera** te markeren.
- 3. Druk op **1 of 2** om het menu weer te geven.
- 4. Druk op **X** / **V** om **Schermlicht** te markeren.
- 5. Druk op  $\blacksquare$  of  $\blacksquare$  om het menu weer te geven.
- 6. Druk op  $\Box / \Box$  om een optie te markeren.
- 7. Druk op:
	- **1** om de wijziging te accepteren en terug te keren naar de live-weergave.
	- **E2** of **V** om de wijziging te accepteren en terug te keren naar het vorige menu.
	- **3** om de wijziging te annuleren en terug te keren naar de live-weergave.

#### *Video*

De Imagers TiS60 en TiS65 kunnen infrarood- en IR-Fusion™ in .is3- of .avi-indeling op de SD-kaart of in het interne geheugen vastleggen.

Opnemen:

- 1. Ga naar **Camera** > **Video**.
- 2. Druk op **X /X om Video/audio** of **ALLEEN video** te selecteren.

Voor spraakopname (audio-opname) is een Bluetoothheadset nodig en moet de radio worden ingeschakeld. Deze functie is mogelijk niet in alle regio's beschikbaar.

3. Druk op **X/X om Video opnemen** te selecteren om de opnamemodus in te schakelen.

Het pictogram **II** wordt op het display weergegeven om de modus voor het starten van de opname aan te geven.

4. Druk op de toets voor het vastleggen van beelden en laat hem weer los om de opname te starten.

Het pictogram ORD wordt op het display weergegeven terwijl er wordt opgenomen.

5. Druk op de toets voor het vastleggen van beelden en laat hem weer los om de opname te stoppen.

#### <span id="page-37-0"></span>*Automatisch vastleggen*

Met de functie voor automatisch vastleggen kunt u de Imager instellen voor het automatisch vastleggen en opslaan van een infraroodbeeld, of van een reeks beelden. Het vastleggen van beelden kan handmatig worden geactiveerd of door middel van een trigger voor schijnbare temperatuur. De temperatuur-trigger wordt ingesteld om te starten wanneer een waarde boven of onder een ingestelde grenswaarde ligt. Onafhankelijk van hoe de opname wordt gestart, kunt u het interval instellen voor wanneer achtereenvolgende beelden worden vastgelegd en opgeslagen. U kunt ook het aantal beelden instellen dat wordt vastgelegd en opgeslagen. Het maximale aantal beelden is afhankelijk van de beschikbare geheugenruimte.

De functie voor automatisch vastleggen:

- 1. Ga naar **Camera** <sup>&</sup>gt;**Autom. vastleggen**.
- 2. Druk op  $\blacksquare$  om te beginnen met vastleggen.

In het submenu Autom. vastleggen hebt u de volgende opties:

- • **Vastleggen starten**: Voert de instellingen voor automatisch vastleggen in het geheugen van de camera uit.
- •**Interval:** Druk op **X/X** om het aantal uren, minuten of seconden als interval tussen beelden te selecteren.
- •**Aantal beelden:** Druk op **X/X** om handmatig een aantal beelden te kiezen. Of druk op **Max. geheugen** om de optie te selecteren die beelden blijft vastleggen en opslaan tot het gekozen geheugen vol is of de batterij leeg.
- •**Handm. trigger:** Wanneer de handmatige trigger is geselecteerd, drukt u op  $\blacksquare$  om het automatisch vastleggen van een reeks beelden te starten.
- • **Temp.-trigger**: Selecteer **Temp.-trigger** en vervolgens **Temp.-trigger instellen** om het instelmenu te openen.

#### *Opmerking*

*Het minimale interval kan worden beïnvloed door het bestandstype en de door de gebruiker gekozen instellingen van de camera voor zichtbaar licht. Sommige combinaties creëren grotere bestanden, waardoor het vastleggen en opslaan langer duurt en er een langer minimaal interval ten opzichte van andere ontstaat.* 

#### <span id="page-38-0"></span>*Menu Geheugen*

Via het menu Geheugen kunt u vastgelegde beelden, spraak- en tekstinformatie en IR-PhotoNotes™ bekijken en beluisteren. Bestanden in het geheugen worden weergegeven in een groot voorbeeldformaat. U kunt door lange lijsten scrollen en een beeld op volle grootte openen.

Wijzig de instelling voor zichtbare beelden en warmtebeelden en bekijk vervolgens alle beelden in hetzelfde formaat.

Er wordt een pictogram weergegeven om aan te geven dat er samen met het infraroodbeeld of met het beeld op basis van IR-Fusion-technologie extra items zijn opgeslagen:

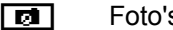

s van IR-PhotoNotes

Ingesproken tekst

#### *Beeldbestanden bekijken*

Opgeslagen beelden op de geheugenkaart bekijken:

- 1. Ga naar  $\bullet$ .
- 2. Druk op  $\blacksquare$ / $\blacksquare$  om de voorbeeldweergave van het bestand te markeren voor evaluatie.
- 3. Druk op  $\overline{z}$  om het bestand te evalueren.

#### *Beeldbestanden bewerken*

Met de SmartView®-software en de Fluke Connect™-app kunt u in het geheugen opgeslagen .is2-beelden bewerken.

#### *Beeldbestanden verwijderen*

Een beeld op de geheugenkaart wissen:

- 1. Druk op  $\odot$  .
- 2. Druk op  $\sim$  / $\sim$  om de voorbeeldweergave van het bestand te markeren om te verwijderen.
- 3. Druk op **E**<sup>2</sup> om het menu **Wissen** te openen.
- 4. Markeer Gesel. beeld en druk op **Ellecture**. De Imager vraagt of u wilt doorgaan of wilt annuleren.
- 5. Druk nogmaals op **Eller** om het bestand te verwijderen.

Alle beelden uit het geheugen wissen:

- 1. Ga naar **Geheugen**.
- 2. Druk op  $\boxed{2}$ .
- 3. Markeer **Alle beelden** en druk op **Elle**. De Imager vraagt of u wilt doorgaan of wilt annuleren.
- 4. Druk op **1 om alle bestanden uit het geheugen te** verwijderen.

#### <span id="page-39-0"></span>*Menu Instellingen*

Via het menu Instell. kunt u gebruikersvoorkeuren aanpassen, zoals de eenheid voor temperatuurmetingen, de bestandsindeling voor opgeslagen gegevens, de locatie waar gegevens worden opgeslagen, instellingen voor automatisch uitschakelen, WiFi- en Bluetooth-instellingen, datum, tijd, lokalisatie en taal. Dit menu heeft ook een sectie waarin informatie over de Imager wordt weergegeven, zoals modelnummer, serienummer en firmwareversies. In dit menu zijn certificaten en licenties beschikbaar.

#### *Eenheden*

Temperatuureenheden wijzigen:

- 1. Ga naar **Instell.** > **Eenheden**.
- 2. Druk op  $\blacksquare$ / $\blacksquare$  om een optie te markeren.
- 3. Druk op  $\boxed{3}$  om een optie in te stellen.

#### *Bestandsindeling*

Gegevens kunnen in verschillende bestandsindelingen worden opgeslagen in het interne geheugen of op een micro-SD-geheugenkaart. Voor beelden kunt u de indelingen .bmp, .jpg en .is2 selecteren. De gekozen instellingen blijven geldig wanneer u de Imager uit- of inschakelt.

De bestandsindeling wijzigen:

- 1. Ga naar **Instell.** > **Bestandsind.**
- 2. Druk op  $\blacksquare$ / $\blacksquare$  om een optie te markeren.
- 3. Druk op  $\overline{a}$  om de optie in te stellen.

Bij beelden die zijn opgeslagen in de bestandsindeling .is2 zijn alle gegevens samengevoegd in één enkel bestand. dat daardoor gemakkelijker kan worden geanalyseerd en gewijzigd in de meegeleverde SmartView-software. Bij deze bestandsindeling zijn het infraroodbeeld, radiometrische temperatuurgegevens, het zichtbare beeld en foto's van het IR-PhotoNotes™-aantekeningensysteem gecombineerd in één bestand.

In situaties waarin een kleiner bestand met maximale resolutie nodig is dat niet hoeft te worden gewijzigd, kiest u de .bmp-indeling. De indeling voor het kleinste bestand, als een beeld niet hoeft te worden gewijzigd en beeldkwaliteit en resolutie niet zo belangrijk zijn, is de .jpgindeling.

Bestanden met .bmp- en .jpg-indeling kunnen via e-mail worden verzonden en op bijna elke pc of MAC worden geopend zonder speciale software. Voor deze bestandsindelingen zijn niet alle analyse- en wijzigingsfuncties mogelijk.

Bestanden met .is2-indeling kunnen via e-mail worden verzonden en worden geopend met de SmartView- en Fluke Connect-software. Deze indeling is het meest flexibel. Bezoek de website van Fluke of neem contact op met Fluke als u wilt weten hoe u de SmartView-software voor analyse en rapportage gratis kunt downloaden.

#### <span id="page-40-0"></span>*Automatische uitschakeling*

De timer voor automatisch uitschakelen wordt door de gebruiker apart bepaald voor het LCD en de voeding.

#### *Opmerking*

*De automatische uitschakeling wordt automatisch gedeactiveerd wanneer de Imager is aangesloten op netstroom.* 

De functie Automatisch uitschakelen instellen:

- 1. Ga naar **Instell.** > **Autom. uit**.
- 2. Druk op **Y/Z** om Time-out LCD of Uitschakelen te markeren.
- 3. Druk op  $\blacksquare$ / $\blacksquare$  om de timer in te stellen tussen 1 minuut en 120 minuten.
- 4. Druk op  $\mathbb{E}$  om in te stellen.

#### *Lokalisatie*

De Imager heeft verschillende instellingen voor lokalisatie:

- Datum
- Tijd
- Taal
- Decimaal scheidingsteken

#### **Datum**

De datum kan op twee manieren worden weergegeven: **MM/DD/JJ** or **DD/MM/JJ**.

De datum instellen:

- 1. Ga naar **Instell.** > **Datum**.
- 2. Druk op  $\blacktriangleright$  / $\blacktriangleright$  om de datumnotatie te markeren.
- 3. Druk op  $\blacksquare$  om een nieuwe datumnotatie in te stellen.
- 4. Druk op **X/X** om **Datum instellen** te markeren.
- 5. Druk op **Elle om het menu Datum instellen te openen.**
- 6. Druk op **Y/Z** om dag, maand of jaar te selecteren.
- 7. Druk op  $\blacktriangleright$  / $\blacktriangleright$  om de instellingen te wijzigen.
- 8. Druk op **Ell** om de datum in te stellen en het menu af te sluiten.

#### **Tijd**

De tijd instellen:

1. Ga naar **Instell.** <sup>&</sup>gt;**Tijd**.

De tijd kan op twee manieren worden weergegeven: met de 24-uursnotatie of de 12-uursnotatie. De tiidnotatie instellen:

- 2. Druk op  $\blacksquare$  / $\blacksquare$  om de tijdnotatie te markeren.
- 3. Druk op  $\blacksquare$  om te selecteren.
- 4. Markeer **Tijd instellen**.
- 5. Druk op **Elle** om het menu Tijd instellen te openen.
- <span id="page-41-0"></span>6. Druk op  $\blacksquare/\blacksquare$  om uren of minuten te markeren. Bij de 12-uursnotatie kunt u instellen of de tijd voor de middag (AM) of na de middag (PM) is.
- 7. Druk op  $\blacksquare$  of  $\blacksquare$  om de instelling te wijzigen.
- 8. Druk op **Ellia** om de wijziging te accepteren.

# *Taal*

De taal voor het display wijzigen:

- 1. Ga naar **Instell.** > **Taal**.
- 2. Druk op  $\blacksquare$  of  $\blacksquare$  om de instelling te markeren.
- 3. Druk op  $\blacksquare$  om een andere taal in te stellen.

# $\Box$

### *Wireless connectiviteit*

De Imager biedt WiFi, Bluetooth en Bluetooth Low Energy als opties voor wireless connectiviteit (draadloze verbinding). Dankzij wireless connectiviteit kunt u efficiënter werken en resultaten beter communiceren. De Imager wordt verzonden met uitgeschakelde radio. Als u het instrument voor de eerste keer gebruikt, dient u de radio in te schakelen als u wilt gebruikmaken van draadloze connectiviteit.

Radio inschakelen:

1. Sluit de Imager aan op een pc met internettoegang en Fluke SmartView-software.

SmartView stelt vast dat de radio in de Imager is uitgeschakeld en vraagt u om registratie op www.fluke.com om de radio in te schakelen.

- 2. Als u daarvoor kiest, opent SmartView een browservenster voor de registratiewebsite van Fluke. De betreffende webpagina bevat het serienummer van de Imager, de radiokeuze en de taal van de gebruikersinterface.
- 3. Type de registratiegegevens in de webpagina. De server controleert of de radio kan worden ingeschakeld voor dit adres. Zo ja, wordt er een wachtzin gegeven die in SmartView moet worden geplakt.

SmartView controleert of de wachtzin correct is en vervolgens wordt de radio in de Imager ingeschakeld.

# $\bigstar$ **Bluetooth®**

Bluetooth®-technologie is beschikbaar voor het aansluiten van een draadloze headset op de Imager. Indien ingeschakeld, verschijnt  $\hat{\mathbf{x}}$  op het display (hoek linksboven).

# **WiFi**

#### **WiFi™-hotspot**

*Opmerking* 

*WiFi alleen voor gebruik binnenshuis in Kuwait, Chili en de Verenigde Arabische Emiraten.* 

U kunt draadloos een beeld van de Imager naar een pc, iPhone of iPad sturen via de WiFi-aansluiting. Een overgedragen beeld kan worden bekeken met Fluke Connect™ of SmartView-software voor analyse en rapportage, indien op het apparaat geïnstalleerd.

#### <span id="page-42-0"></span>**WiFi™-netwerk**

De infrastructuur WiFi is een draadloos netwerk (WLAN, wireless local area network) dat uw Imager door middel van de radio van de Imager met andere wireless apparaten koppelt en dat via een toegangspunt verbinding maakt met het bredere internet. Hierdoor kunt u zich binnen een lokaal dekkingsgebied verplaatsen en toch met het netwerk verbonden blijven.

WiFi-netwerkfunctie inschakelen:

- 1. Ga naar **Instell.** > **Wireless** > **WiFi** > **WiFi-netwerk**.
- 2. Druk op **X**/**X** om **ON** te markeren.
- 3. Druk op **Selecteren** om te zoeken naar beschikbare netwerken binnen het bereik van de camera.
- 4. Druk op  $\Box/\Box$  om een netwerk te selecteren.
- 5. Druk op **Elley** om de verbinding tot stand te brengen of te verbreken.
- 6. Voer een wachtwoord in als u daarom wordt gevraagd.

#### *Beeldopslag*

Met de opslaginstelling kunt u ervoor kiezen beelden op te slaan in het interne geheugen of op een micro-SDgeheugenkaart.

- 1. Ga naar **Instell.** <sup>&</sup>gt;**Beeldopslag**.
- 2. Druk op  $\Box$  of  $\Box$  om de instelling te wijzigen.
- 3. Druk op **Elle om de nieuwe opslaginstelling te** selecteren.

### *Fluke Connect™ wireless systeem*

De Imager ondersteunt het Fluke Connect™ wireless systeem (mogelijk niet in alle regio's beschikbaar). Fluke Connect™ is een systeem dat uw test- en meetinstrumenten van Fluke wireless verbindt met een app op uw smartphone of tablet. Het kan beelden van uw infraroodcamera weergeven op het scherm van uw smartphone of tablet, beelden opslaan in de Fluke Cloud™-opslag en beelden delen met uw team.

Meer informatie over het inschakelen van de radio van de Imager is beschikbaar op pagina 32.

#### **Fluke Connect-app**

De Fluke Connect-app werkt met mobiele Apple- en Android-producten. De app kan worden gedownload van de Apple App Store en Google play.

Verbinding maken met Fluke Connect:

- 1. Schakel de Imager in.
- 2. Ga op uw smartphone naar **Instellingen > Wi-Fi**.
- 3. Selecteer het Wi-Fi-netwerk dat begint met 'Fluke…'. Deze selectie kan variëren, afhankelijk van hoe uw WiFi Hotspot/SSID is geconfigureerd.
- 4. Ga naar de Fluke Connect-app en selecteer 'Thermal Imager' in de lijst.

U kunt nu beelden met de Imager vastleggen.

5. Druk op de Imager op de toets voor het vastleggen van beelden om het beeld vast te leggen. Het beeld bevindt zich nu in de buffer en u kunt dit beeld opslaan of bewerken.

6. Druk op **1 om het beeld op te slaan en het beeld** met de telefoonapp te bekijken.

Ga naar www.flukeconnect.com voor meer informatie over het gebruik van deze app.

#### **Fluke Connect-instrumenten**

Een Imager ontdekken met Fluke Connect:

- 1. Schakel de Imager in.
- 2. Ga op de Imager naar **Menu** <sup>&</sup>gt;**Fluke Connect**.
- 3. Druk op W/X of **Aan** om te selecteren.

De Imager begint met scannen en presenteert een lijst met de identificatie en naam van beschikbare instrumenten die binnen een afstand van 20 m zijn gevonden. U kunt enkele seconden vertraging verwachten voordat de scan compleet is.

- 4. Druk op  $\sum \sqrt{m}$  om de naam van een instrument te selecteren.
- 5. Druk op **1** (Klaar) om het instrument te selecteren. De labels veranderen en bevatten nu de functie Bewerken. De Imager geeft de gegevens van de geselecteerde instrumenten standaard weer en slaat ze standaard op.

#### **Fluke Cloud™-opslag**

Beelden naar de Fluke Cloud™-opslag uploaden:

- 1. Schakel de Imager in en maak verbinding met een WiFi-netwerk (zie *WiFi-netwerk* op pagina 29).
- 2. Wanneer de Imager verbinding heeft gemaakt met een WiFi-netwerk, gaat u naar **Instell. > Wi-Fi > Aanmelden**.
- 3. Voer met het schermtoetsenbord een gebruikers-ID voor Fluke Connect in. Als u zich al eerder heeft aangemeld, toont het vervolgkeuzemenu Geschiedenis boven aan het toetsenbord een lijst van eerder gebruikte ID's.
- 4. Voer met het schermtoetsenbord het wachtwoord in.

Alle .is2-, .jpg- en .bmp-beelden worden wanneer u het beeld na vastlegging ervan opslaat, automatisch geüpload naar de Fluke Cloud™-opslag. Pictogrammen op het scherm tonen u de voortgang:

 $\zeta$  = bezig met beeld uploaden

 $\overline{v_1}$  = beeld is geüpload

 $\overline{C}$ :  $\overline{5}$  = fout

De uploadfunctie uitschakelen:

- 1. Ga naar **Instell. > Wi-Fi > Afmelden**.
- 2. Of schakel het WiFi-netwerk uit.

Selectie bewerken:

- 1. Druk op  $\sum$  / $\sum$  om de naam van het instrument te markeren.
- 2. Druk op **Elle om het menu Bewerken te openen. Het** menu Bewerken geeft u de keuze om de meetgegevens op het display weer te geven en/of op de SD-geheugenkaart op te slaan.

Het display wordt bijgewerkt en het wireless-pictogram alsmede de live meting voor elk geselecteerd wireless instrument worden weergegeven.

#### <span id="page-44-0"></span>*Geavanceerde instellingen*

#### *Voorvoegsel bestandsnaam*

De standaard bestandsnaam begint met IR\_. U kunt dit voorvoegsel via het toetsenbord wijzigen in een andere naam met 3 tekens.

#### *Bestandsnaam resetten*

U kunt het bestandsnummer resetten naar 00001.

#### *Fabrieksinstellingen*

Wist alle door de gebruiker ingestelde voorkeuren en herstelt alle standaardfabrieksinstellingen.

#### *Informatie over de Imager*

U krijgt toegang tot gegevens over de versie, certificeringen en licenties van de Imager via het menu Instell.

Zoals:

- Model
- Serienummer van camera
- Verversingssnelheid
- Serienummer van motor
- Firmwareversie
- FPGA-nr.

Info over de Imager weergeven:

- 1. Ga naar **Instell.** > **Geavanceerd** > **Info warmteb.cam.**
- 2. Druk op  $\blacksquare$ / $\blacksquare$  om door het menu te bladeren.
- 3. Druk op:
	- $\bullet$  **1** om de wijziging te accepteren en terug te keren naar de live-weergave.
	- • 2 of Y om de wijziging te accepteren en terug te keren naar het vorige menu.
	- • 3 om de wijziging te annuleren en terug te keren naar de live-weergave.

De elektronische certificaten weergeven:

- 1. Ga naar **Instell.** > **Geavanceerd** > **Info warmteb.cam.**
- 2. Druk op **X/X** om **Certificaten** te markeren.
- 3. Druk op  $\blacksquare$  om het informatievenster met de certificaten van de Imager te bekijken.
- 4. Druk op **1** om het informatievenster te sluiten.

Licentie-informatie weergeven:

- 1. Ga naar **Instell.** > **Geavanceerd** > **Info warmteb.cam.**
- 2. Druk op **X/X** om **Licenties** te markeren.
- <span id="page-45-0"></span>3. Druk op **Elle** om het informatievenster met een lijst Open Source-softwarelicenties te bekijken.
- 4. Druk op X/X om naar een specifieke licentie te scrollen.
- 5. Druk op **Elling** om het informatievenster met de specifieke licentieovereenkomst te bekijken.
- 6. Druk op **Elle om het informatievenster te sluiten.**

#### *Parallax instellen*

U kunt de parallaxinstelling fijn afstellen om het beeld precies uit te lijnen.

- 1. Ga naar **Instell.** <sup>&</sup>gt;**Geavanceerd** <sup>&</sup>gt;**Regel parallax**.
- 2. Volg voor het instellen de aanwijzingen op het scherm.

# *Onderhoud*

De Imager vereist geen onderhoud.

#### A Waarschuwing

**Open het product niet, om oogletsel en ander persoonlijk letsel te voorkomen. De lasterstraal is gevaarlijk voor de ogen. Laat het product uitsluitend repareren door een erkende werkplaats.** 

#### *De behuizing reinigen*

Reinig de behuizing met een vochtige doek en een milde zeepoplossing. Gebruik geen schuurmiddelen, isopropylalcohol of oplosmiddelen om de behuizing, de lens of het venster te reinigen.

#### *Verzorging van de lens*

 **Let op** 

**Ga als volgt te werk om beschadiging van de lens te voorkomen:** 

- • **Reinig de infraroodlens voorzichtig. De lens heeft een gevoelige antireflectiecoating.**
- • **Reinig niet te krachtig, omdat dit de antireflectiecoating kan beschadigen.**

Voor de verzorging van de lens heeft u een reinigingsvloeistof nodig, zoals een normaal in de handel verkrijgbare lensreinigingsvloeistof met alcohol, ethylalcohol of isopropylalcohol, en een pluisvrije doek of tissue. Gebruik een bus met perslucht om losse deelties te verwijderen.

Lens reinigen:

- 1. Blaas losse deeltjes op het lensoppervlak weg met een bus met perslucht of een ioniseerpistool met droge stikstof, indien beschikbaar.
- 2. Doop de pluisvrije doek in de vloeibare alcohol.
- 3. Knijp de doek uit of dep de vochtige doek op een droge doek om overtollige vloeistof te verwijderen.
- 4. Veeg het lensoppervlak met één cirkelbeweging af en gooi de doek weg.
- 5. Gebruik een nieuwe doek met vloeistof als u de procedure moet herhalen.

#### <span id="page-46-0"></span>*Batterijonderhoud*

#### **Waarschuwing**

**Om persoonlijk letsel te voorkomen en veilig met het product te werken, moet u:** 

- **Batterijen en batterijsets uit de buurt van hitte of vuur houden. Niet in zonlicht leggen.**
- **Batterijen en batterijsets niet demonteren of pletten.**
- **Wanneer het product gedurende een lange periode niet zal worden gebruikt, verwijder dan de batterijen om batterijlekkage en schade aan het product te voorkomen.**
- **Sluit de batterijlader aan op een stopcontact voordat u het product of de batterij aansluit.**
- **Gebruik uitsluitend door Fluke goedgekeurde voedingsadapters voor het opladen van de batterij.**
- **Houd batterijen en batterijsets schoon en droog. Maak verontreinigde aansluitingen schoon met een droge, schone doek.**

#### **Let op**

**Om schade te voorkomen, mag u het product niet blootstellen aan hittebronnen of hoge temperaturen, zoals een onbewaakte auto die in de zon staat.** 

Voor de beste prestaties van de lithium-ionbatterij:

- Laat de batterij niet langer dan 24 uur in de lader zitten.
- Laad de Imager om de drie maanden minimaal twee uur op voor een maximale levensduur van de batterij.
- De batterij is na ongeveer drie maanden ontladen als hij in de Imager is geïnstalleerd en deze is uitgeschakeld. Hij is na ongeveer zes maanden ontladen als hij buiten de Imager wordt opgeslagen.
- Batterijen die lange tijd niet zijn gebruikt, moeten twee tot tien keer worden opgeladen voordat de volledige capaciteit is bereikt.
- Werk altijd in het opgegeven temperatuurbereik.
- Bewaar de batterijen niet in extreem koude omgevingen.
- Probeer de batterijen niet op te laden in extreem koude omgevingen.
- Deze richtlijnen gelden ongeacht of u de batterij oplaadt met een externe voeding of met het laadstation.

#### **Let op Verbrand het product en/of de batterij niet.**

# <span id="page-47-0"></span>*Algemene specificaties*

#### **Temperatuur**

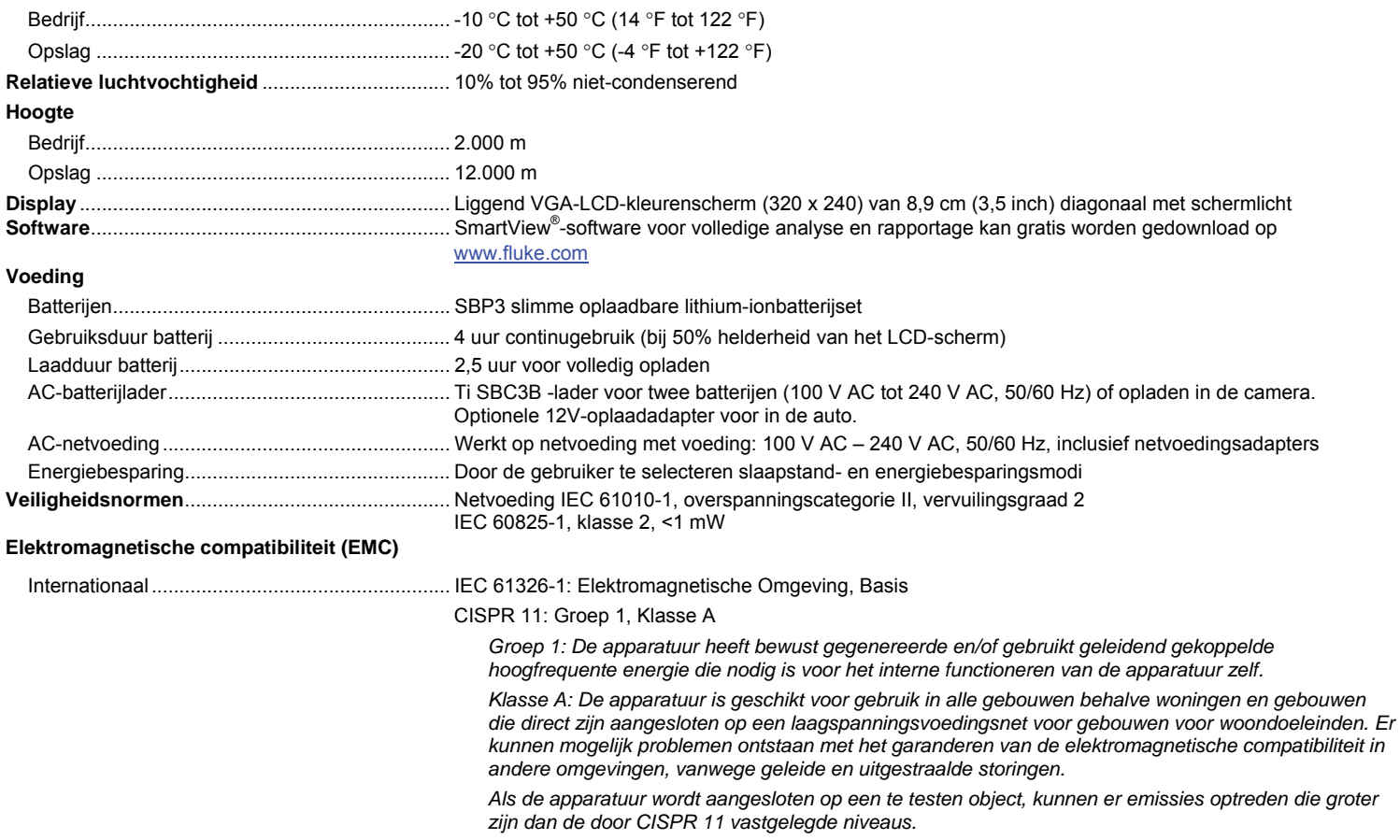

<span id="page-48-0"></span>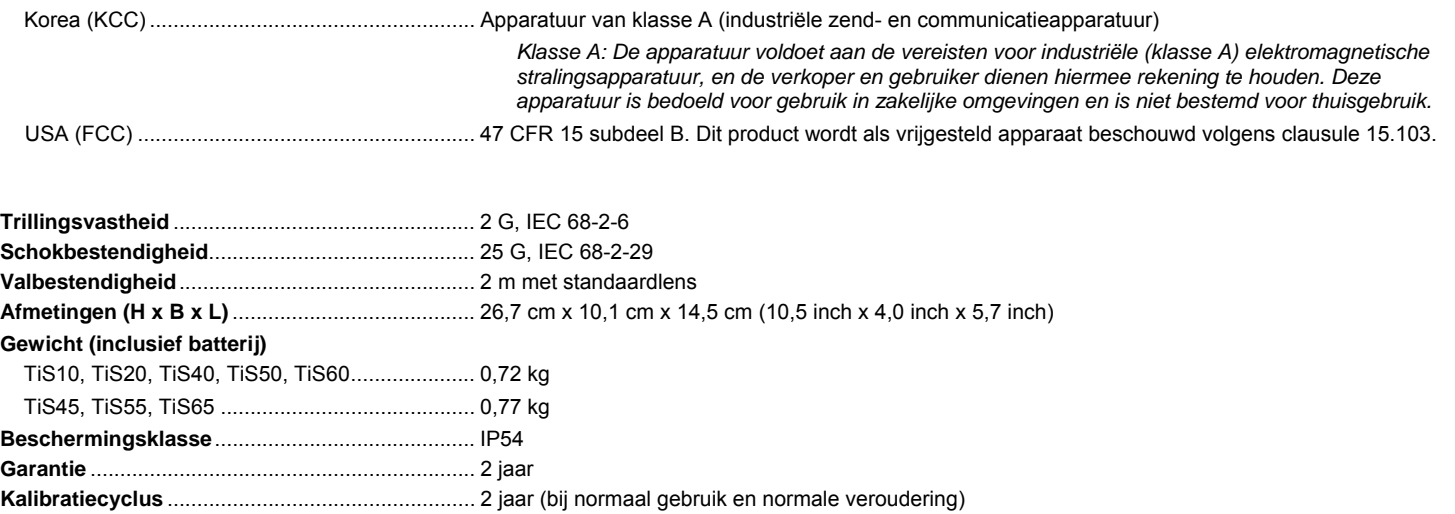

**Ondersteunde talen** .............................................. Chinees (traditioneel), Chinees (vereenvoudigd), Duits, Engels, Fins, Frans, Hongaars, Italiaans, Japans, Koreaans, Nederlands, Pools, Portugees, Russisch, Spaans, Tsjechisch, Turks en Zweeds

# *Gedetailleerde specificaties*

#### **Temperatuurmetingen**

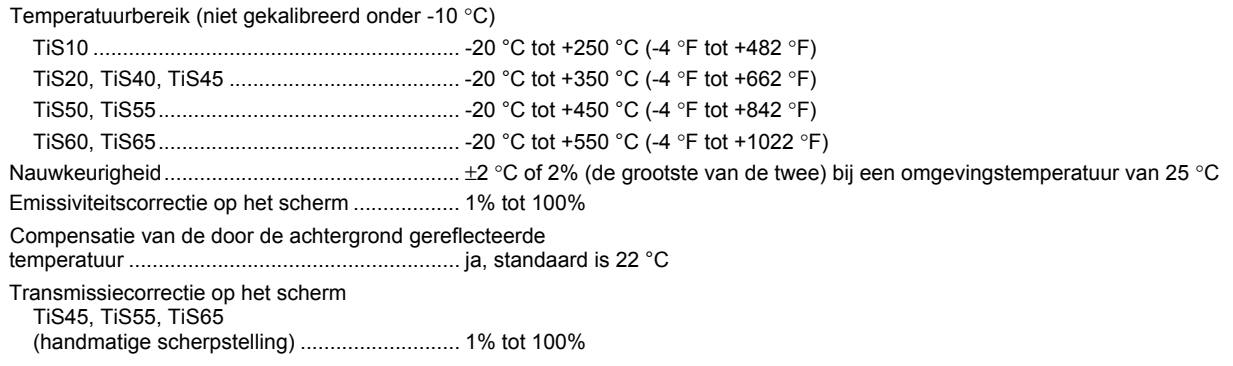

#### *TiS10, TiS20, TiS40, TiS45, TiS50, TiS55, TiS60, TiS65*

*Gebruiksaanwijzing* 

#### **Beeldopbouw**

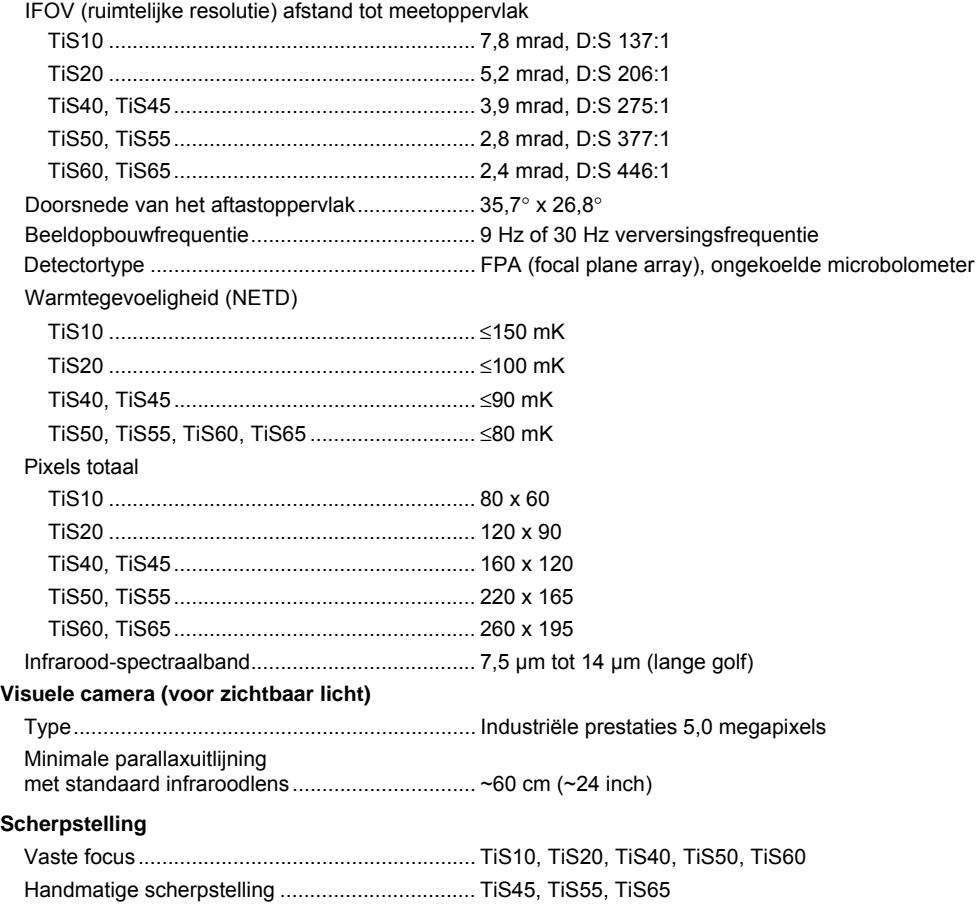

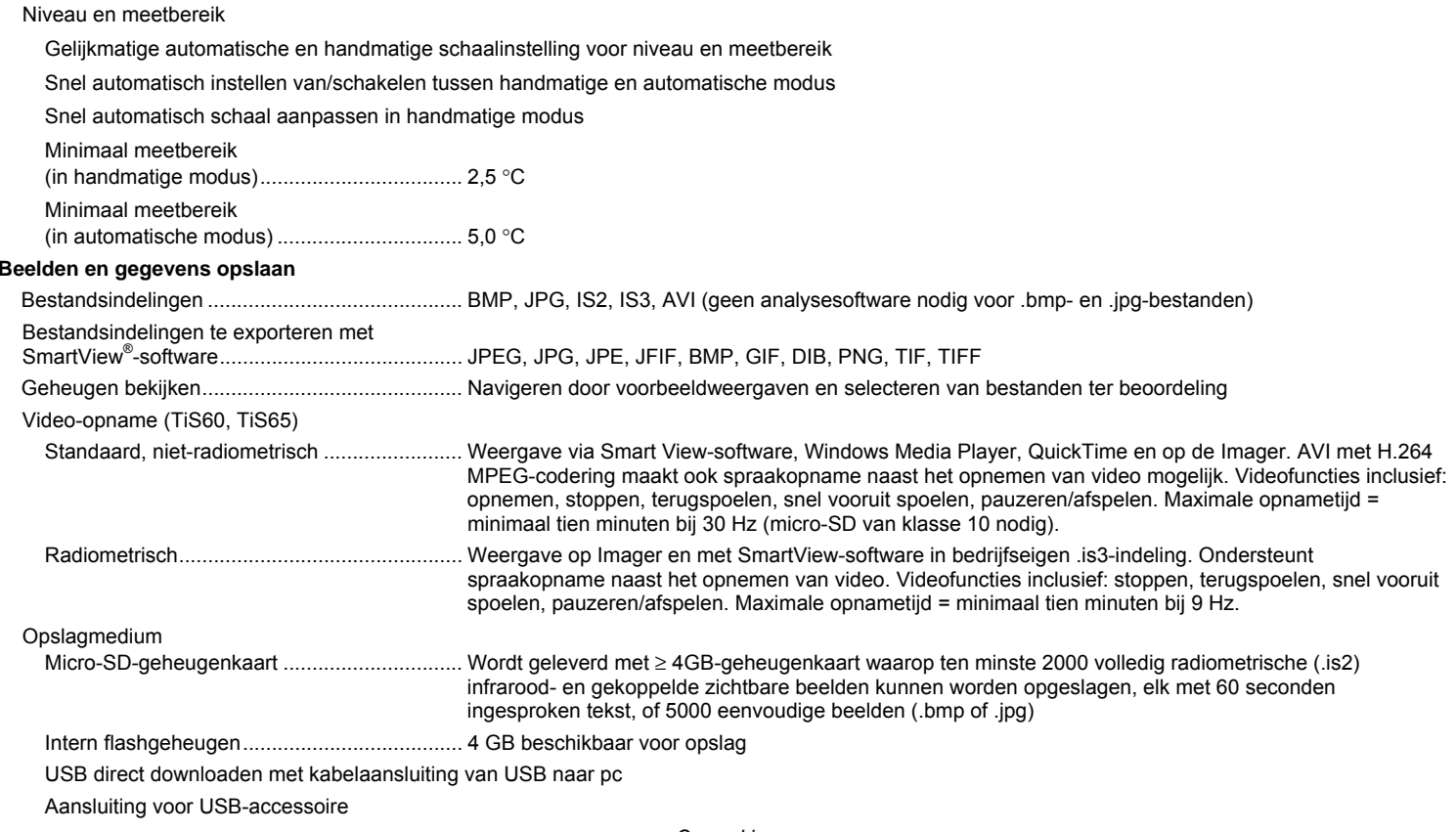

*Opmerking Het totale aantal beelden dat op de SD-geheugenkaart kan worden opgeslagen, is afhankelijk van de toegevoegde IR-PhotoNotes of andere opgeslagen items.*